# *Excel*

# Supplement

By Matt Regan Department of Statistics The University of Auckland

# **Contents**

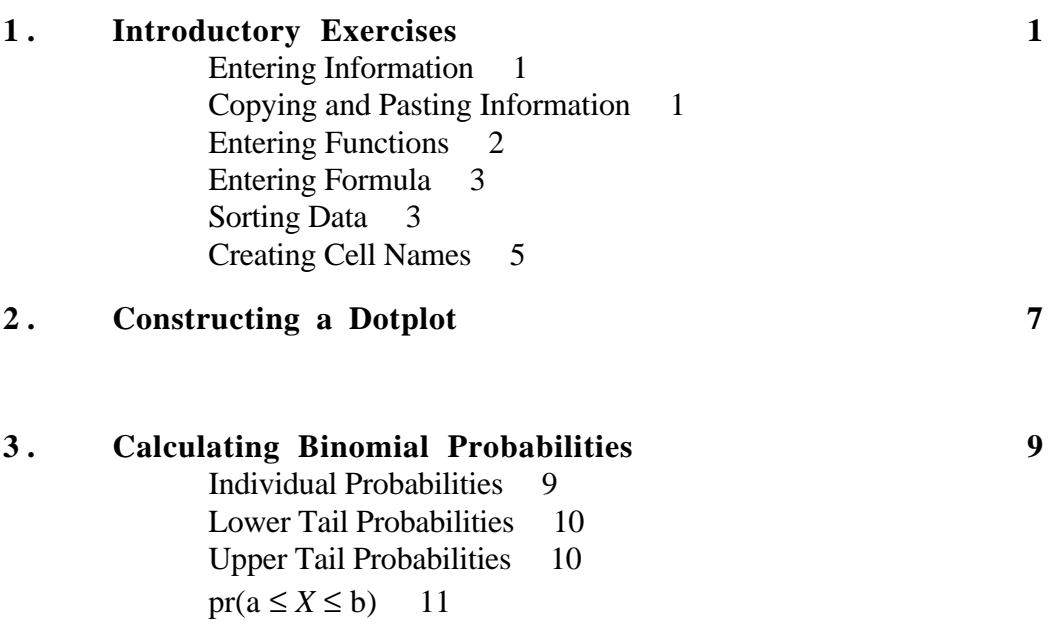

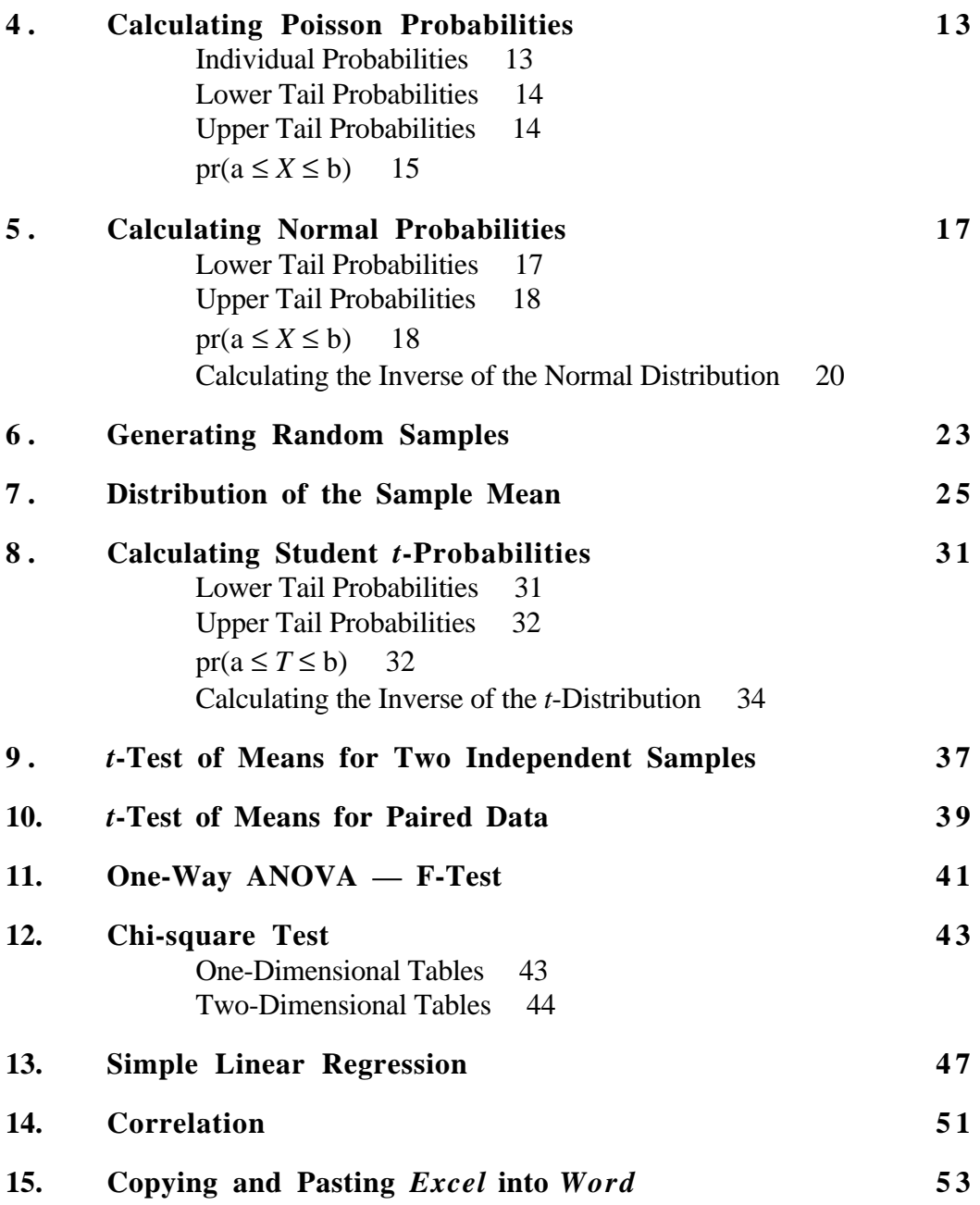

© 2000 Matt Regan, Department of Statistics, The University of Auckland

# **Introductory Exercises**

Gross Domestic Product (GDP) is the total market value of goods and services produced in a country within a given period. The percentage growth of GDP is usually used as an important measurement of the economic growth of a country. Shown below is an estimate of percentage growth in GDP for 1998 and the forecast for 2000 for some South-East Asian and Pacific countries.

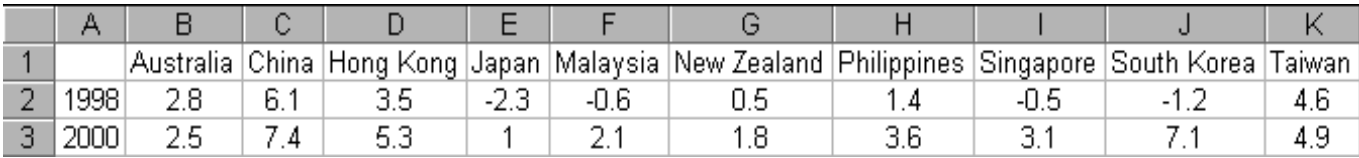

#### **Figure 1**

# **Task 1 ENTERING INFORMATION**

**1.** Type the data as in Figure 1.

# **Task 2 COPYING AND PASTING INFORMATION**

- **2.** Select cells from A1 to K3 and click **Copy** on the Standard toolbar.
- **3.** Click **Sheet 2** on the Sheet tabs. (This is a new worksheet in the same workbook as the original worksheet. To go back the original worksheet, click **Sheet 1** on the Sheet tab.)
- **4.** Click cell A1.
- **5.** On the Menu bar, click **Edit** Ł **Paste Special**.
- **6.** Select the **Transpose** check box. (Figure 2)
- **7.** Click **OK**. It will give the table as shown in Figure 3.

| <b>Paste Special</b> | 7X                   |    | A           | B      | c    |
|----------------------|----------------------|----|-------------|--------|------|
|                      |                      |    |             | 1998   | 2000 |
| Paste                |                      | 2  | Australia   | 2.8    | 2.5  |
| ⊙ All                | C Comments           | 3  | China       | 6.1    | 7.4  |
| C Formulas           | C Validation         | 4  | Hong Kong   | 3.5    | 5.3  |
| C Values             | All except borders   | 5  | Japan       | $-2.3$ |      |
| C Formats            |                      | 6  | Malaysia    | $-0.6$ | 2.1  |
|                      |                      |    | New Zealand | 0.5    | 1.8  |
| Operation            |                      | 8  | Philippines | 1.4    | 3.6  |
| ়ি None              | Multiply             | 9  | Singapore   | $-0.5$ | 3.1  |
| $C$ Add              | $\degree$ Divide     | 10 | South Korea | $-1.2$ | 7.1  |
| C Subtract           |                      |    | Taiwan      | 4.6    | 4.9  |
|                      |                      | 12 |             |        |      |
| Skip blanks          | <br>⊮                | 13 |             |        |      |
|                      | Transpose            | 14 |             |        |      |
|                      |                      | 15 |             |        |      |
| <b>OK</b>            | Cancel<br>Paste Link | 16 |             |        |      |
|                      |                      |    |             |        |      |

**Figure 2**

**Figure 3** 

# **Task 3 ENTERING FUNCTION**

- **8.** In cell A12, type **Total**.
- **9.** In cell B12, type **=SUM(B2:B11)** and press Enter key on the keyboard.
- Note: In *Excel*, a formula starts with an equal sign (**=**) and it will not be calculate until the Enter key has been pressed.
	- **10.** Select cell B12.
	- **11.** Click its **Fill Handle** (Figure 4) and hold down do NOT release the mouse button.

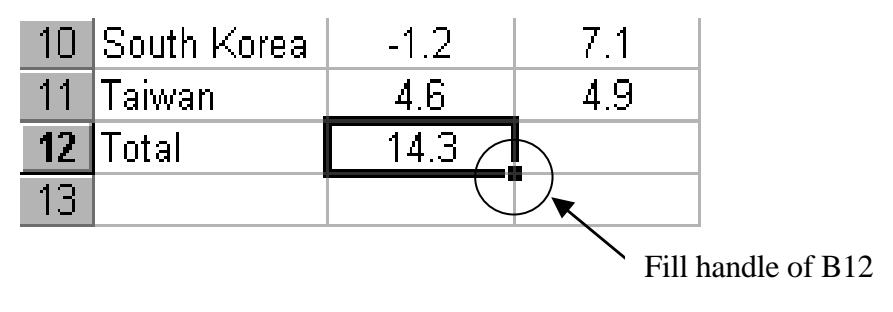

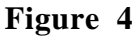

- **12.** Drag the **Fill Handle** to the cell C12 and release the mouse button. Notice that the cell C12 contains the formula **=SUM(C2:C11)** now.
- Note: This skill can also be used to fill in a series of numbers, dates, same content, or other items. Use **Office Assistance** or **Help** file to learn them.
	- **13.** In cell A13, type **Mean**.
	- **14.** In cell B13, type **AVERAGE(B2:B11)**.
	- **15.** In cell C13, use the skill described in step 11 and 12 to find the average GDP growth of all countries for year 2000.

#### **Task 4 ENTERING FORMULA**

- **16.** In cell D1, type **Difference**.
- **17.** In cell D2, type **=C2 C3**.
- **18.** Use the skill described in step 11 and 12 to find the difference in GDP growth between 1998 and 2000 for each country. The table should look like in Figure 5.

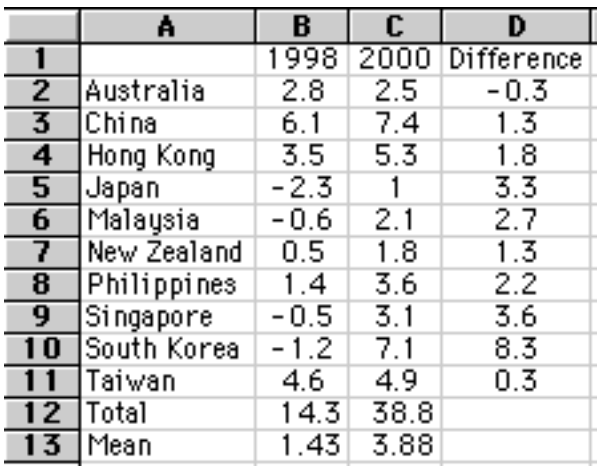

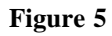

# **Task 5 SORTING DATA**

- **19.** Select cells from A1 to D11.
- **20.** On the Menu bar, click **Data** Ł **Sort**.
- **21.** In **Sort** dialog box, click the arrow button and choose **Difference** from the list.
- **22.** In **Sort By** box, choose **Descending**. (Figure 6)
- **23.** Click **OK**. Now the table is arranged according to the difference of GDP growth in descending order and should look like in Figure 7.

Note: If the column specified in the **Sort By** box has duplicate items, the values can be sorted by specifying another column in the **Then By** boxes. In this example, China and New Zealand have the same difference of GDP growth. If after step 22, we set the first **Then By** box as **2000** and **Ascending**, then click **OK**. We will have table as in Figure 7 except that New Zealand is arranged before China.

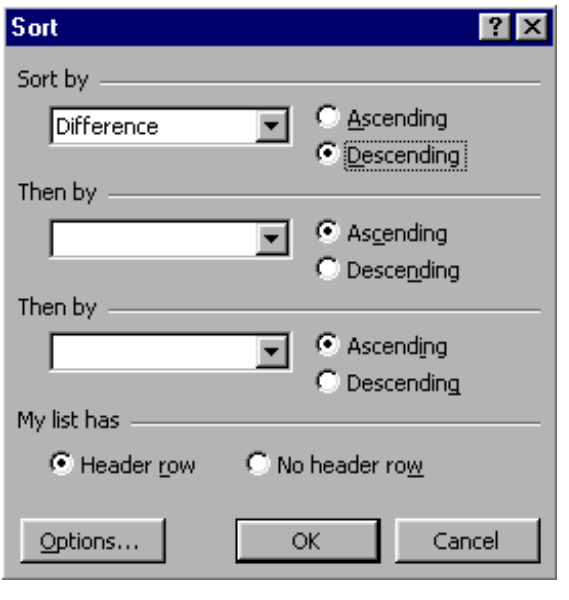

Ā  $\overline{B}$  $\overline{c}$ D 1998 2000 Difference  $\mathbf{1}$  $\overline{2}$ South Korea  $-1.2$  $7.1$  $8.3$  $\overline{\mathbf{3}}$ Singapore  $-0.5$  $3.1$  $3.6$  $-2.3$  $\overline{4}$ Japan  $3.3$  $\mathbf{1}$  $-0.6$  $2.1$  $2.7$ 5 Malaysia  $1.4$  $3.6$  $2.2$  $6$ Philippines  $3.5$  $5.3$ 7 Hong Kong  $1.8$  $7.4$  $1.3$ China  $6.1$ 8 9 New Zealand  $0.5$  $1.8$  $1.3$  $4.9$  $10$ Taiwan 4.6  $0.3$  $11$ |Australia 2.8  $2.5^{\circ}$ -0.3  $\overline{12}$ Total  $14.3$ 38.8  $13$  Mean 3.88  $1.43$ 

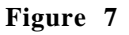

 **Figure 6**

#### **Task 6 CREATING CELL NAMES:**

Sometimes it is useful to refer to cells by a name like 'sample\_mean' rather than a row column reference, eg like B24.

#### **Naming One Cell:**

Eg, name the cell B24 'sample\_mean'.

- **1.** Select the cell B24.
- **2.** Move the cursor to the **Name Box** in the top left of your screen and click the mouse button when the cursor is over the box.

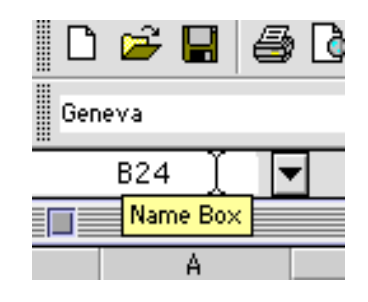

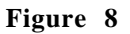

- **3.** The **Name Box** should now be highlighted. Type **sample\_mean**.
- **4.** Press the Enter key. The **Name Box** should now contain **sample\_mean** and will look like Figure 9 below.

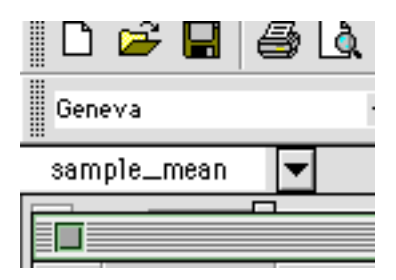

**Figure 9**

**Naming More than One Cell**:

Eg, naming cells B2:B4, 'Bobs\_age', 'Marys\_age', and 'Jacks\_age', as these cells contain the age of the respective person.

**1.** Type the entries into cells A1:B4 and select cells A2:B4, as seen in Figure 10.

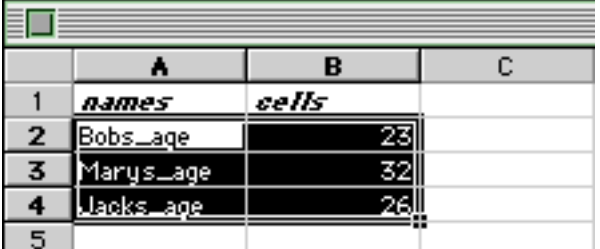

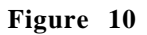

- **2.** On the menu bar click **Insert** Ł **Name** Ł **Create…**
- **3.** A dialog box is brought up, as in Figure 11. The names to be created are in the left column, select the **Left Column** check box.

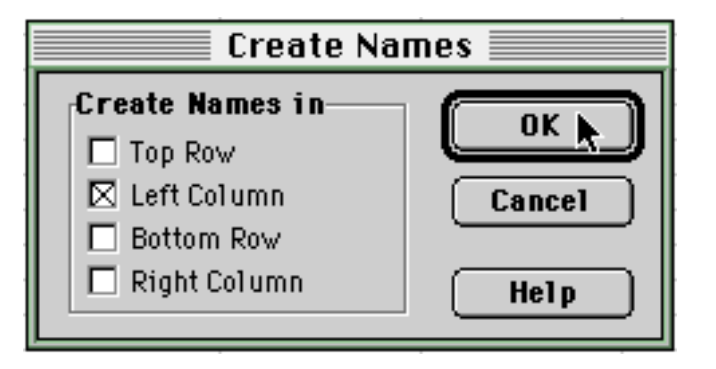

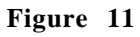

**4.** Click **OK**. The cells have now been named.

Example: Construct a dotplot for the Cancer Data.

- **1.** Input the data into *Excel*. Notice that **1, 2,** and **3** in **Column A** represent **"Stomach", "Bronchus", "Colon"** respectively. (See Figure 1 on the right)
- **2.** Highlight the cells A1:B30 and click **Chart Wizard.**
- **3.** Choose **XY(Scatter)** in **Chart type** box and first option in Chart **sub-type** box.
- **4.** Click **Next.** (See Figure 2 below)

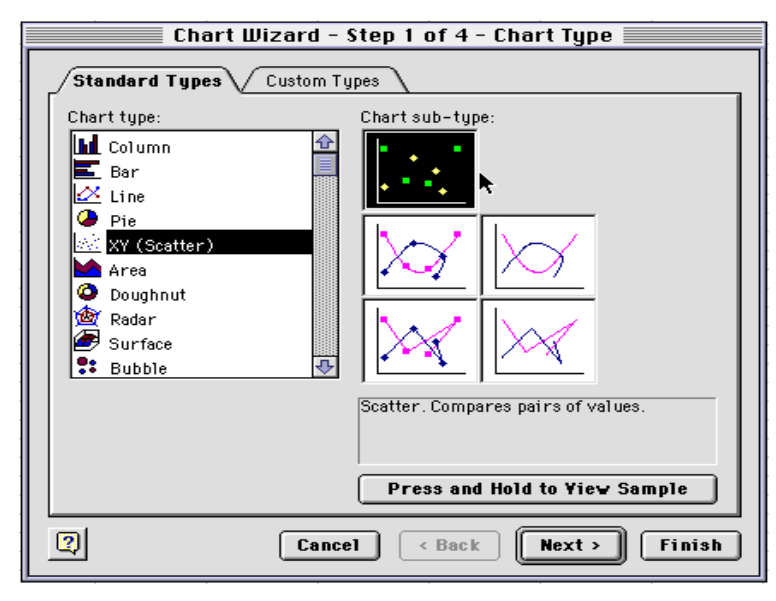

**Figure 2**

|                                                                                        | Å | B                                                                                                    |
|----------------------------------------------------------------------------------------|---|----------------------------------------------------------------------------------------------------|
|                                                                                        |   |                                                                                                    |
|                                                                                        |   |                                                                                                    |
|                                                                                        |   |                                                                                                    |
|                                                                                        |   |                                                                                                    |
|                                                                                        |   |                                                                                                    |
|                                                                                        |   |                                                                                                    |
|                                                                                        |   |                                                                                                    |
|                                                                                        |   |                                                                                                    |
|                                                                                        |   |                                                                                                    |
|                                                                                        |   |                                                                                                    |
|                                                                                        |   |                                                                                                    |
|                                                                                        |   |                                                                                                    |
|                                                                                        |   |                                                                                                    |
|                                                                                        |   |                                                                                                    |
|                                                                                        |   |                                                                                                    |
|                                                                                        |   |                                                                                                    |
|                                                                                        |   |                                                                                                    |
|                                                                                        |   |                                                                                                    |
|                                                                                        |   |                                                                                                    |
|                                                                                        |   |                                                                                                    |
|                                                                                        |   |                                                                                                    |
|                                                                                        |   |                                                                                                    |
|                                                                                        |   |                                                                                                    |
|                                                                                        |   |                                                                                                    |
|                                                                                        |   |                                                                                                    |
| <u>  2 3 4 5 6 7 8 9 10 1 1 2 13 14 15 16 17 18 19 20 1 2 2 2 3 4 15 16 7 28 29 30</u> |   | $\begin{array}{r} 1.18 \\ 0.41 \\ 1.32 \\ 1.43 \\ 1.59 \\ 1.42 \\ 1.59 \\ 1.42 \\ 1.44 \\ 1.45 \\ 1.46 \\ 1.47 \\ 1.58 \\ 1.62 \\ 1.64 \\ 1.62 \\ 1.65 \\ 1.64 \\ 1.66 \\ 1.67 \\ 1.67 \\ 1.67 \\ 1.67 \\ 1.67 \\ 1.67 \\ 1.67 \\ 1.67 \\ 1.67 \\ 1.67 \\ 1.67 \\ 1.67 \\ 1.67 \\ 1.67 \\ 1.67 \\ 1.67 \\ 1.$ |
|                                                                                        |   |                                                                                                    |
|                                                                                        |   |                                                                                                    |
|                                                                                        |   |                                                                                                    |
|                                                                                        |   |                                                                                                    |

**Figure 1**

**5 .**Click **Next.**

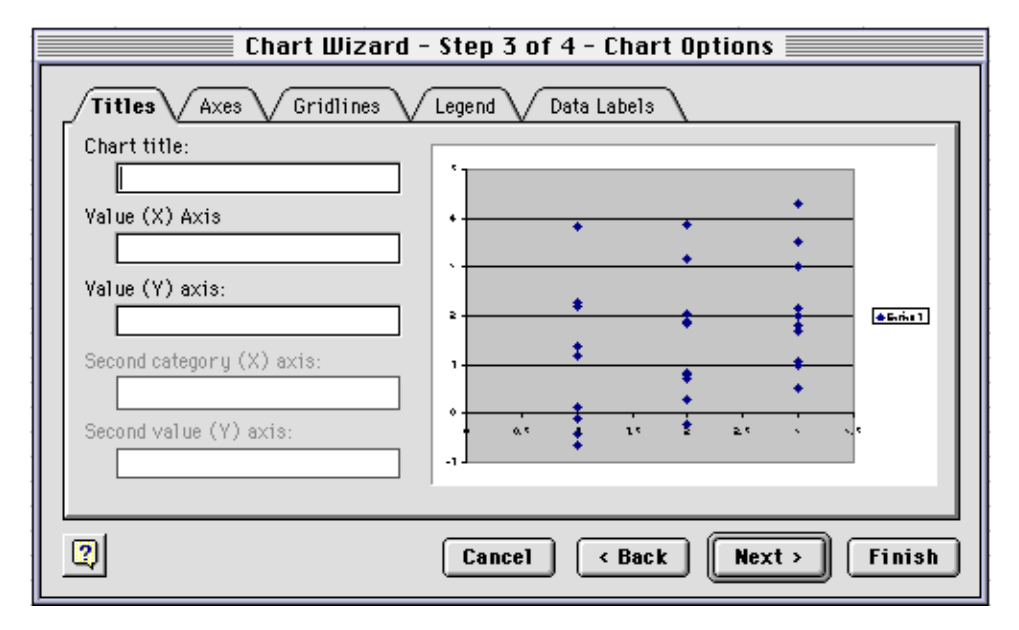

 **Figure 3**

- **6 .** Enter the titles in the **Chart Title**, **Value (X) Axis**, and **Value (Y) axis**. (Figure 3 on the right hand side).
- **7 .**Click **Finish**. Your plot should look like Figure 4 below.

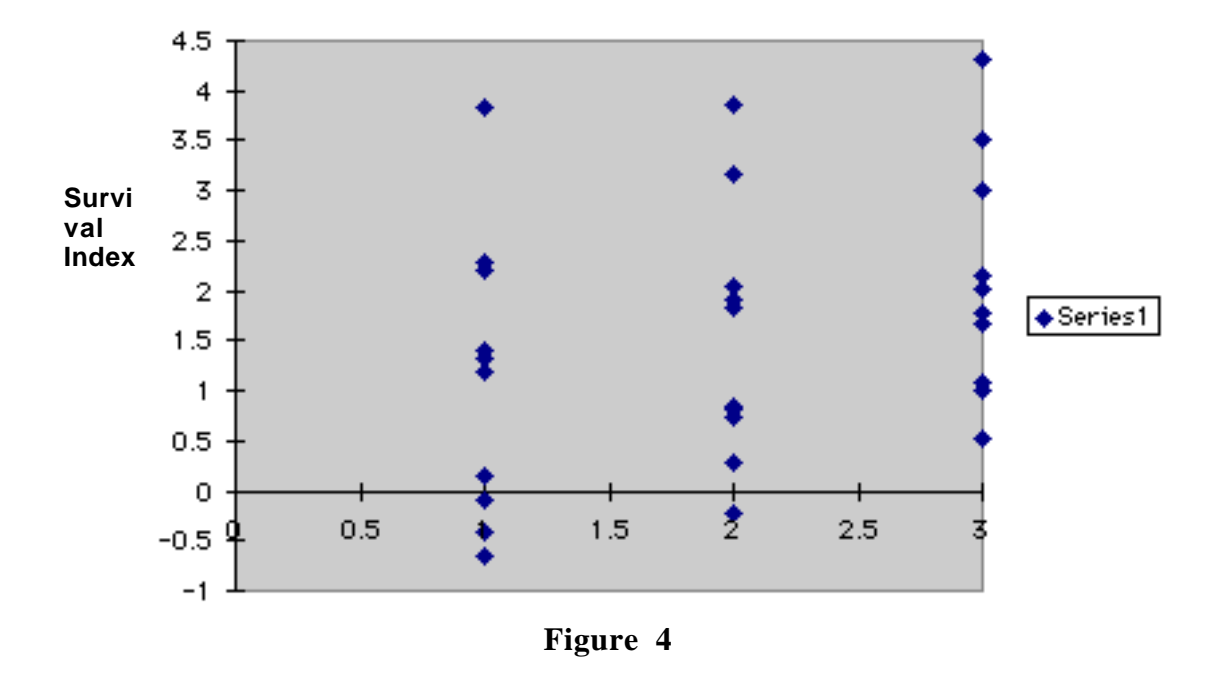

# The Dotplot of Cancer Data

**8 .**By using textboxes and by double clicking each axis, it is possible to format the axes to produce a plot as in Figure 5 below.

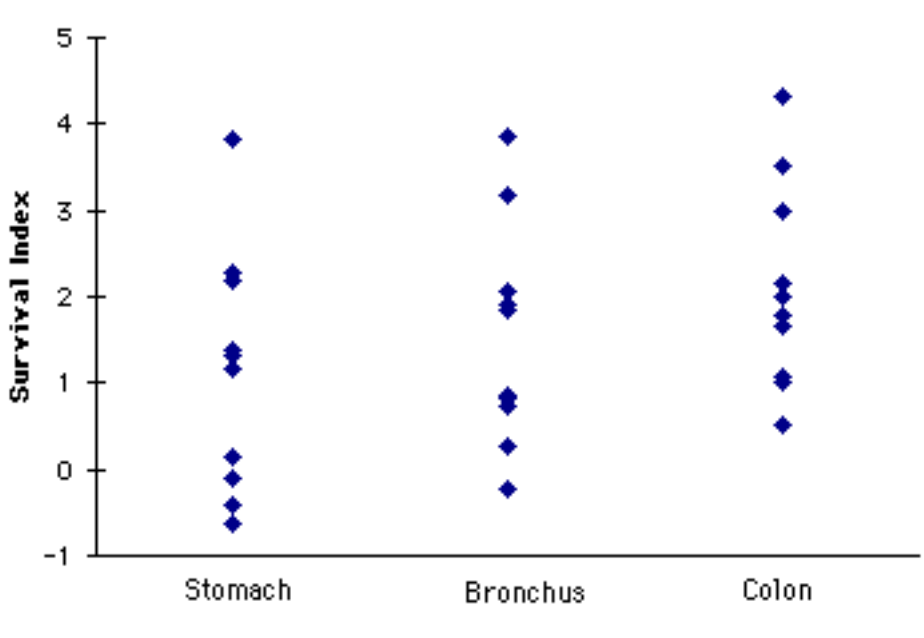

# The Dotplot of Cancer Data

**Figure 5**

# **Calculating Binomial Probabilities**

# A. **Individual probabilities:**  $pr(X = x)$

Example: Find pr( $X = 5$ ) where  $X \sim Binomial(8, 0.6)$ 

- **1.** Click cell A1.
- **2.** Click the **Paste Function** button  $f_x$  from the tool bar.
- dialog box.

**3.** Choose **Statistical** from the **Function category** list box in the **Paste Function**

**4.** Choose **BINOMDIST** from the **Function name** list box (Figure 1).

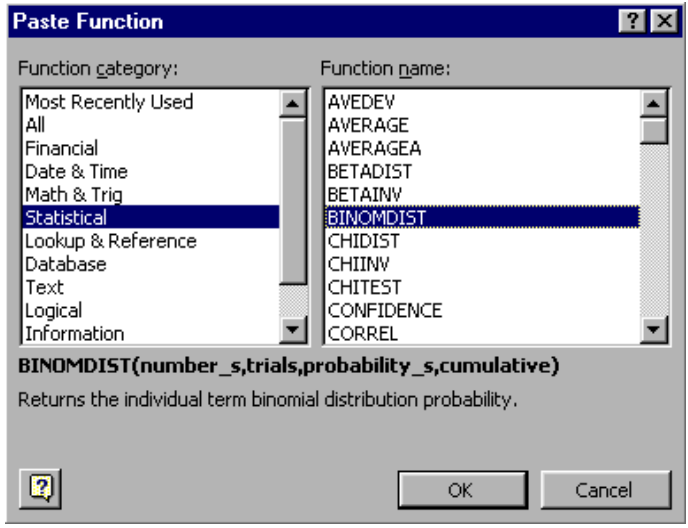

# **Figure 1**

- **5.** Click **OK**.
- **6.** Fill in the **BINOMDIST** dialog box (Figure 2).

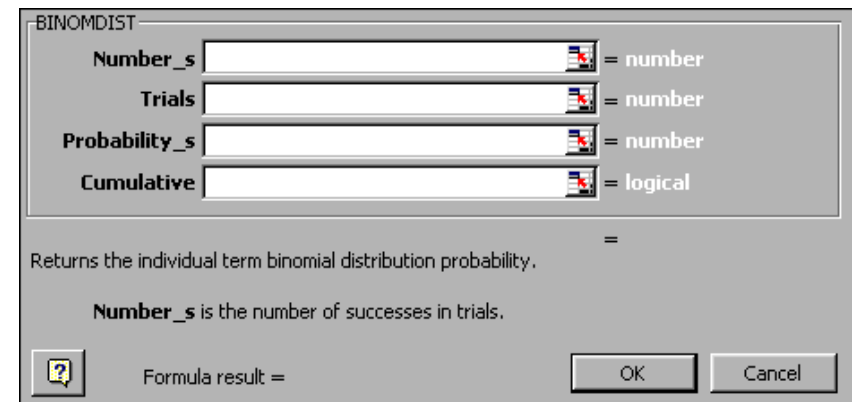

**Figure 2**

where:

- **Number\_s** is the number of successes in trials. It is equivalent to  $x$  in our manual. In this example, we put 5 in this box.
	- **Trials** is the number of trials. It is equivalent to *n* in our manual. In this example, we put 8 in this box.

**Probability\_** is the probability of success in each trial. It is equivalent to *p* in our manual. In this **s** example, we put 0.6 in this box.

**Cumulative** indicates whether the number of successes is cumulative (TRUE or 1) or not(FALSE or 0). Since the individual probability is not cumulative, we put FALSE in this box.

**7.** Click **OK**. (The value of 0.279 should appear in cell A1).

# **B**. Lower tail probabilities:  $pr(X \leq x)$

Example: Find pr( $X \le 3$ ) where  $X \sim Binomial(8, 0.6)$ 

- **1.** Click cell B1.
- **2.** Follow Steps 1 to 4 in A.
- **3.** Set: **Number**  $s = 3$ 
	- **Trials** = 8

```
Probability_s = 0.6
```
**4.** The lower tail probability is cumulative, hence we set

```
Cumulative = TRUE.
```
**5.** Click **OK.** (The value of 0.174 should appear in cell B1).

# **C**. **Upper tail probabilities:**  $pr(X \geq x)$

Example: Find  $pr(X \ge 3)$  where  $X \sim Binomial(8, 0.6)$ 

Note:  $pr(X ≥ 3) = 1 - pr(X ≤ 2)$ 

- **1.** Evaluate pr( $X \le 2$ ) in cell C1 (use steps in B).
- **2.** In cell C2, type: **=1 C1**.
- **3.** Press **Enter**. (The value of 0.950 should appear in cell C2).

# **D**.  $pr(a \leq X \leq b)$

Example: Find  $pr(3 \leq X < 7)$  where  $X \sim Binomial(8, 0.6)$ 

Note:  $pr(3 \le X < 7) = pr(3 \le X \le 6) = pr(X \le 6) - pr(X \le 2)$ 

- **1.** Evaluate pr( $X \le 6$ ) in cell D1 (use steps in B).
- **2.** Evaluate  $pr(X \leq 2)$  in cell D2 (use steps in B).
- **3.** In cell D3, type: **=D1 D2**.
- **4.** Press **Enter**. (The value of 0.844 should appear in cell D3).

# **Note:**

Another way to calculate Binomial probabilities is to type the function "=BINOMDIST( $x$ ,  $n$ ,  $p$ ,  $c$ )" directly into the cell, where:

- *x* is the number of success in trials.
- *n* is the number of trials.
- *p* is the probability of success in each trial.
- *c* indicates whether the function is cumulative (TRUE or 1) or not cumulative (FALSE or 0).

For example:

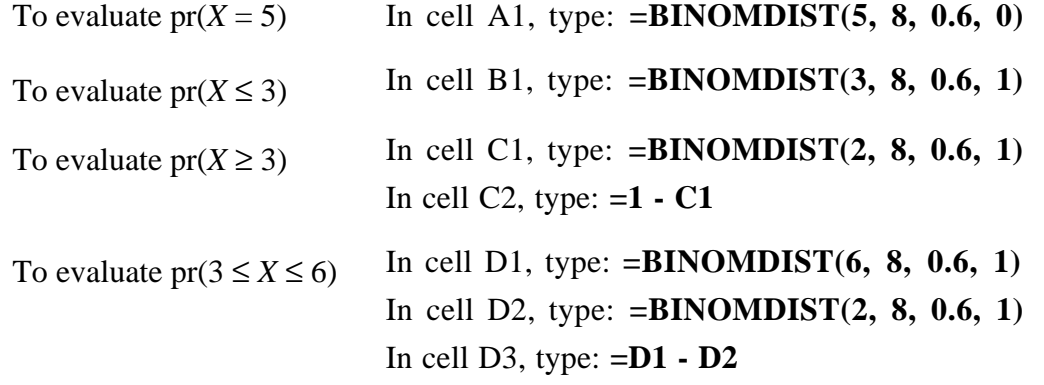

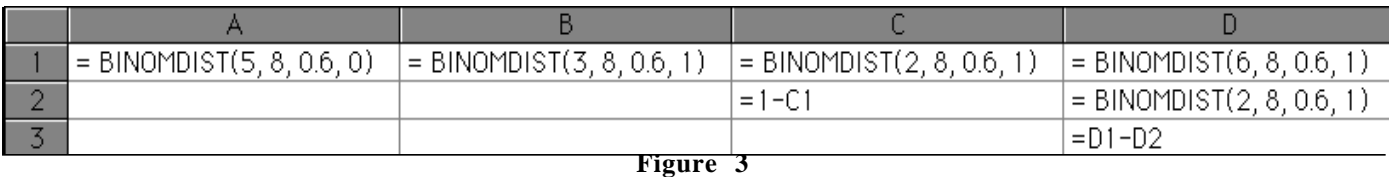

# **Calculating Poisson Probabilities**

# A. **Individual probabilities:**  $pr(X = x)$

Example: Find pr( $X = 5$ ) where  $X \sim \text{Poisson}(\lambda = 3)$ 

- **1.** Click cell A1.
- **2.** Click the **Paste Function** button  $f_*$  from the tool bar.

- **3.** Choose **Statistical** from the **Function category** list box in the **Paste Function** dialog box.
- **4.** Choose **POISSON** from the **Function name** list box (Figure 1).

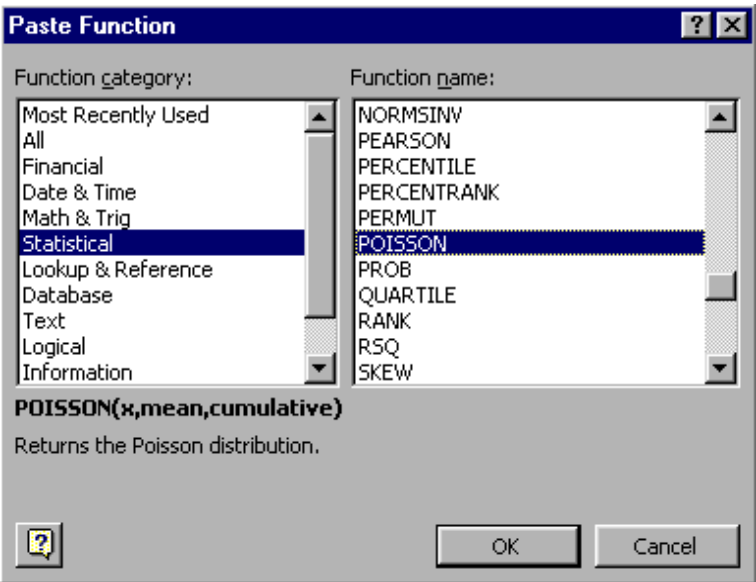

# **Figure 1**

- **5.** Click **OK**.
- **6.** Fill in the **POISSON** dialog box (Figure 2).

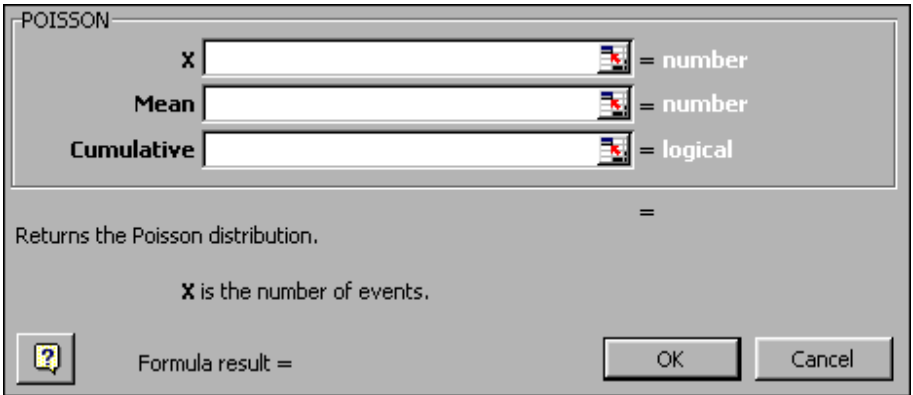

# **Figure 2**

where:

**X** is the number of events. It is equivalent to  $x$  in our manual. In this example, we put 5 in this box.

**Mean** is the mean of the distribution. It is equivalent to  $\lambda$  in our manual. In this example, we put 3 in this box.

**Cumulative** indicates whether the Poisson probability is cumulative (TRUE or 1) or not(FALSE or 0). Since the individual probability is not cumulative, we put FALSE in this box.

**7 .** Click **OK**. (The value of 0.101 should appear in cell A1).

#### **B**. Lower tail probabilities:  $pr(X \leq x)$

Example: Find pr( $X \le 5$ ) where  $X \sim \text{Poisson}(\lambda = 3)$ 

- **1.** Click cell B1.
- **2.** Follow Steps 1 to 4 in A.
- **3.** Set:  $X = 5$ 
	- $Mean = 3$
- **4.** The lower tail probability is cumulative, hence we set **Cumulative** = TRUE.
- **5.** Click **OK.** (The value of 0.916 should appear in cell B1).

# **C**. **Upper tail probabilities:**  $pr(X \geq x)$

Example: Find pr( $X \ge 5$ ) where  $X \sim \text{Poisson}(\lambda = 3)$ 

Note:  $pr(X \ge 5) = 1 - pr(X ≤ 4)$ 

- **1.** Evaluate  $pr(X \leq 2)$  in cell C1 (use steps in B).
- **2.** In cell C2, type: **=1 C1**.
- **3.** Press **Enter**. (The value of 0.185 should appear in cell C2).

# **D**.  $pr(a \leq X \leq b)$

Example: Find pr( $2 \le X < 9$ ) where  $X \sim \text{Poisson}(\lambda = 3)$ 

Note:  $pr(2 \le X < 9) = pr(2 \le X \le 8) = pr(X \le 8) - pr(X \le 1)$ 

- **1.** Evaluate  $pr(X \le 8)$  in cell D1 (use steps in B).
- **2.** Evaluate  $pr(X \le 1)$  in cell D2 (use steps in B).
- **3.** In cell D3, type: **=D1 D2**.
- **4.** Press **Enter**. (The value of 0.797 should appear in cell D3).

#### **Note:**

Another way to calculate Poisson probabilities is to type the function "=POISSON( $x$ ,  $\lambda$ ,  $c$ )" directly into the cell, where:

- *x* is the number of events.
- $\lambda$  is the mean of the distribution.
- *c* indicates whether the function is cumulative (TRUE or 1) or not cumulative(FALSE or 0).

#### For example:

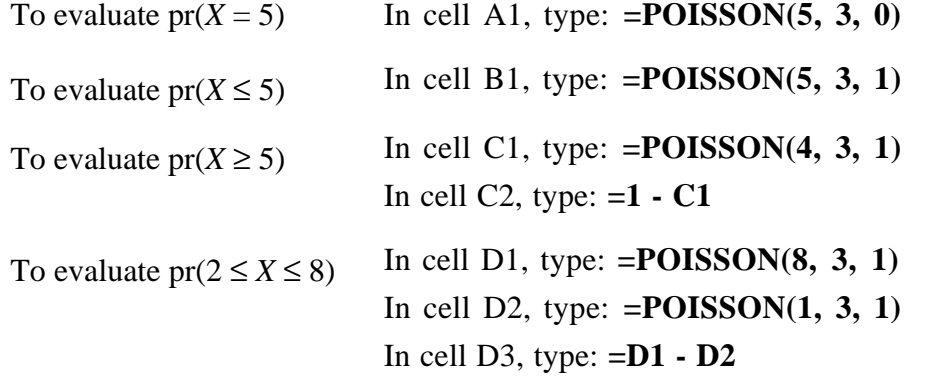

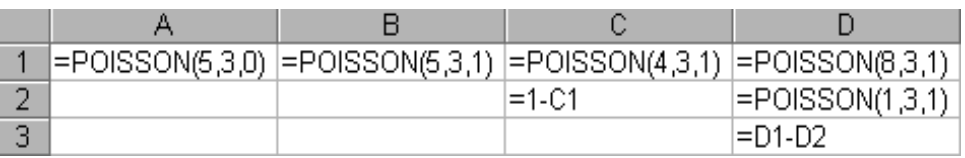

# **Figure 3**

# **A**. Lower tail probabilities:  $pr(X \leq x)$

Example: Find pr( $X \le 5$ ) where  $X \sim \text{Normal}(\mu = 7, \sigma = 6)$ 

- **1.** Click in cell A1.
- **2.** Click the **Paste Function** button  $f(x)$  from the tool bar.

- **3.** Choose **Statistical** from the **Function category** list box in the **Paste Function** dialog box.
- **4.** Choose **NORMDIST** from the **Function name** list box (Figure 1).

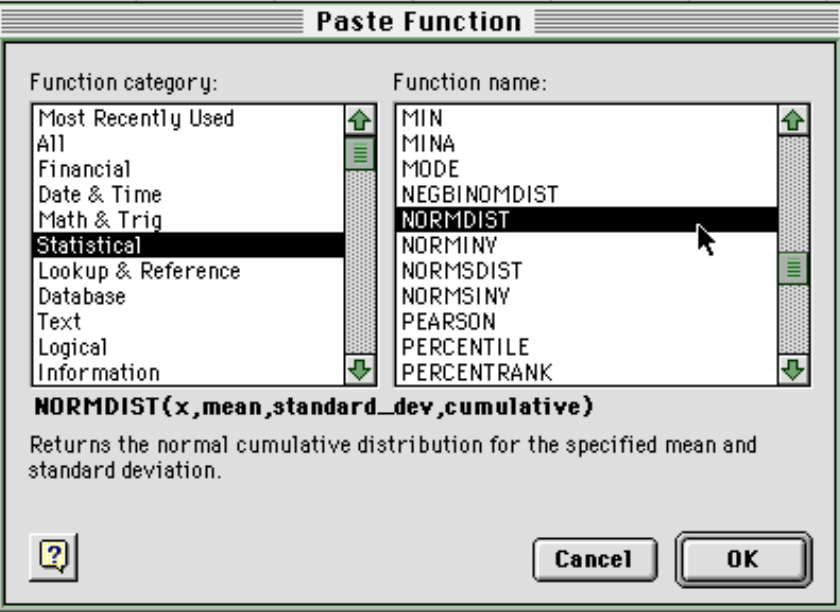

**Figure 1**

- **5.** Click **OK**.
- **6.** Fill in the **NORMDIST** dialog box (Figure 2).

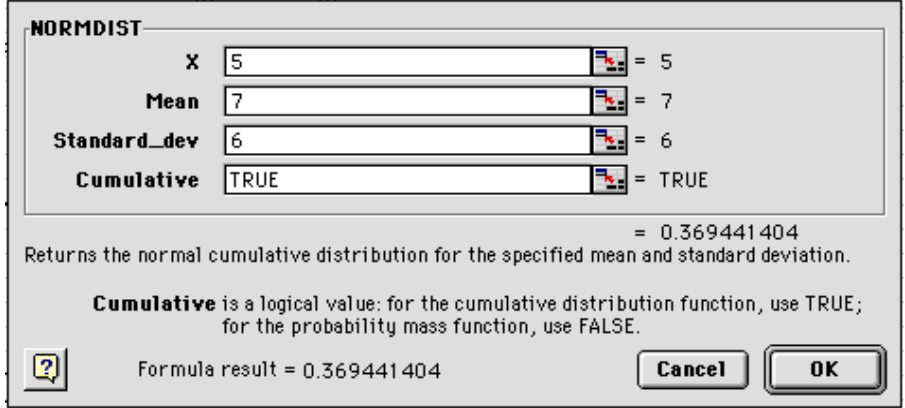

**Figure 2**

where:

**X** is the value for which we want the distribution. It is equivalent to *x* in our manual. In this example, we put 5 in this box.

- **Mean** is the mean of the distribution. It is equivalent to  $\mu$  in our manual. In this example, we put 7 in this box.
- **Standard\_dev** is the standard deviation of the distribution. It is equivalent to  $\sigma$  in our manual. In this example, we put 6 in this box.
	- **Cumulative** indicates whether we want it is cumulative distribution function(TRUE or 1) or probability mass function(FALSE or 0). We will always put TRUE or 1 in this box.
- **7.** Click **OK**. (The value of 0.369 should appear in cell A1.)

#### **B**. **Upper tail probabilities:**  $pr(X \geq x)$

Example: Find pr( $X \ge 9$ ) where  $X \sim \text{Normal}(\mu = 7, \sigma = 6)$ 

Note:  $pr(X ≥ 9) = 1 - pr(X ≤ 9)$ 

- 1. Evaluate  $pr(X \le 9)$  in cell B1 (use steps in section A. above.).
- **2.** In cell B2, type: **=1 B1**.
- **3.** Press **Enter**. (The value of 0.369 should appear in cell B2.)

#### **2. C**.  $pr(a \leq X \leq b)$

Example: Find pr( $5 \le X \le 11$ ) where  $X \sim \text{Normal}(\mu = 7, \sigma = 6)$ 

Note:  $pr(5 \le X \le 11) = pr(X \le 11) - pr(X \le 5)$ 

- **1.** Evaluate  $pr(X \le 11)$  in cell C1 (use steps in section A. above.).
- **2.** Evaluate  $pr(X \le 5)$  in cell C2 (use steps in section A. above).
- **3.** In cell C3, type: **=C1 C2**.
- **4.** Press **Enter**. (The value of 0.378 should appear in cell C3.)

Another way to calculate Normal probabilities is to type the function "=NORMDIST( $x$ ,  $\mu$ ,  $\sigma$ , *c*)" directly

into a cell, where:

- *x* is the value for which we want the distribution.
- $\mu$  is the mean of the distribution.
- $\sigma$  is the standard deviation of the distribution
- *c* is always set the value at 1.

For example:

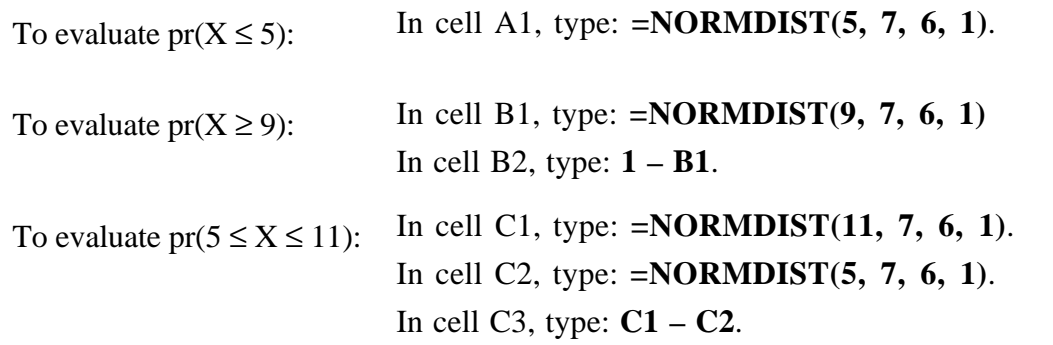

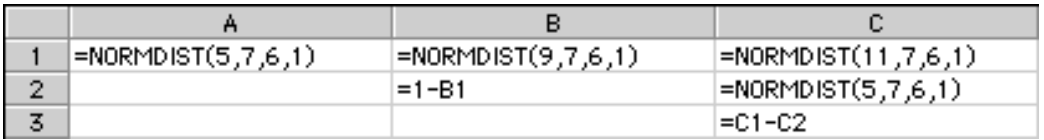

**Figure 3**

# **Calculating the Inverse of the Normal Distribution**

Sometimes the *x*-value for a specified probability is required.

Example: What mark would a student have to get more than, in order to be in the top 25% of the class, if the mean mark was 65 out of 100 and the standard deviation is 9.

**1.** Click in cell A1.

- **2.** Click the **Paste Function** button from the tool bar.
- **3.** Choose **Statistical** from the **Function category** list box in the **Paste Function** dialog box.
- **4.** Choose **NORMINV** from the **Function name** list box (Figure 4).

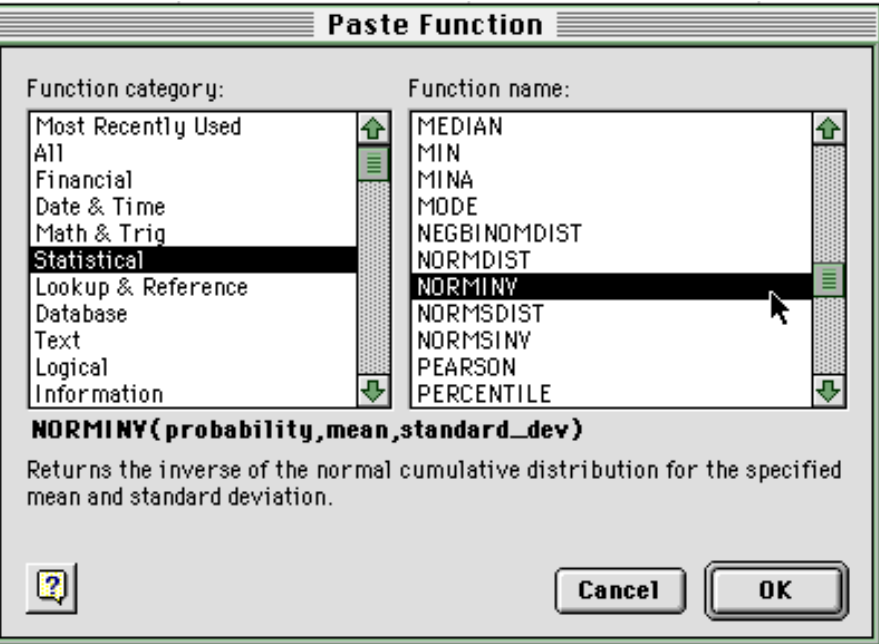

**Figure 4**

- **5.** Click **OK**.
- **6.** Fill in the **NORMINV** dialog box (Figure 5).

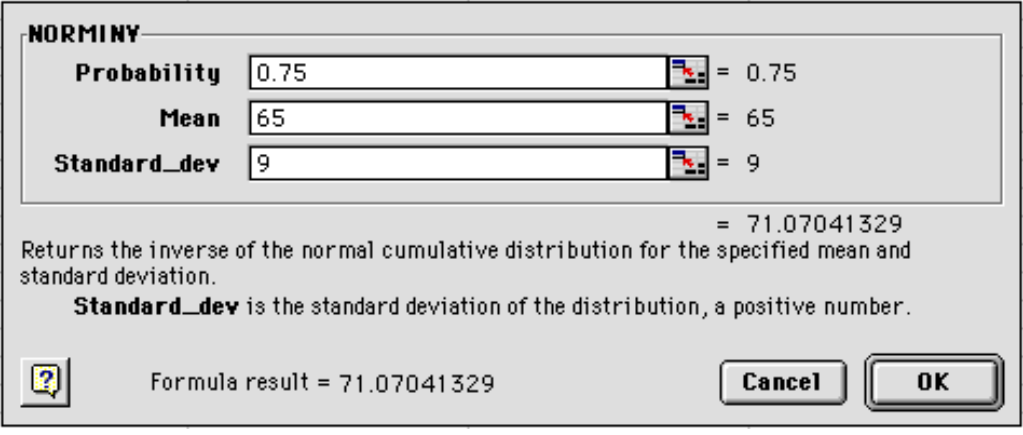

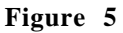

- **Note** the Excel function **NORMINV** determines the *x*-value for the probability that is to the left of the
- **:** required *x*-value. In this example we want the *top* 25% therefore we use 1 - 0.25, or 0.75 for the probability. If instead we wanted the *bottom* 25% the probability is 0.25.
- **7.** Click **OK**. (The value of 71.0704 should appear in cell A1.)

The formula can be directly entered into the cell by typing "=NORMINV( $p$ ,  $\mu$ ,  $\sigma$ )", where:

- *p* is the probability to the left of the *x*-value being calculated
- $\mu$  is the mean of the distribution
- $\sigma$  is the standard deviation of the distribution

#### **Note:**

Excel has two other functions that work in the same manner as the functions explained above. These two functions are **NORMSDIST** and **NORMSINV**. These two functions calculate the value for a standard normal distribution, ie.  $X \sim \text{Normal}(0, 1)$ .

# **Generating Random Samples**

Example:

Generate a random sample of 20 numbers that are Normally distributed with mean, $\mu$ =3, and standard deviation, $\sigma$ =1.5.

- **1.** Make A1 the active cell. On the menu bar Click **Edit** Ł **Data Analysis**
- **2.** The **Data Analysis** dialog box is brought up. Select **Random Number Generation** as shown in Figure 1 below. Click **OK**.

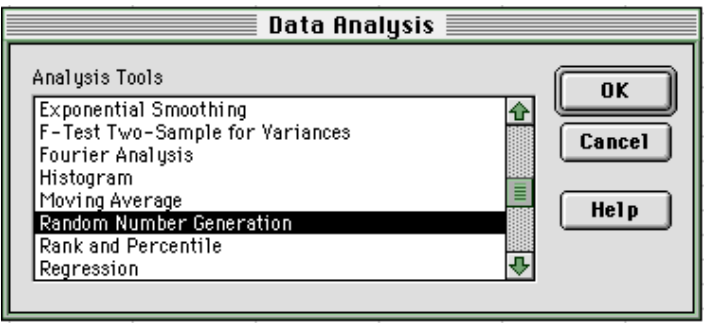

**Figure 1**

**3.** The **Random Number Generation** dialog box appears. The **Number of variables** is **1**. The **Number of random numbers** is **20**, and use your **ID number** as the **Random seed**. The **Distribution** is the **Normal** distribution with a **Mean** of **3** and **Standard deviation** of **1.5**. The **Output range** is **A1**.

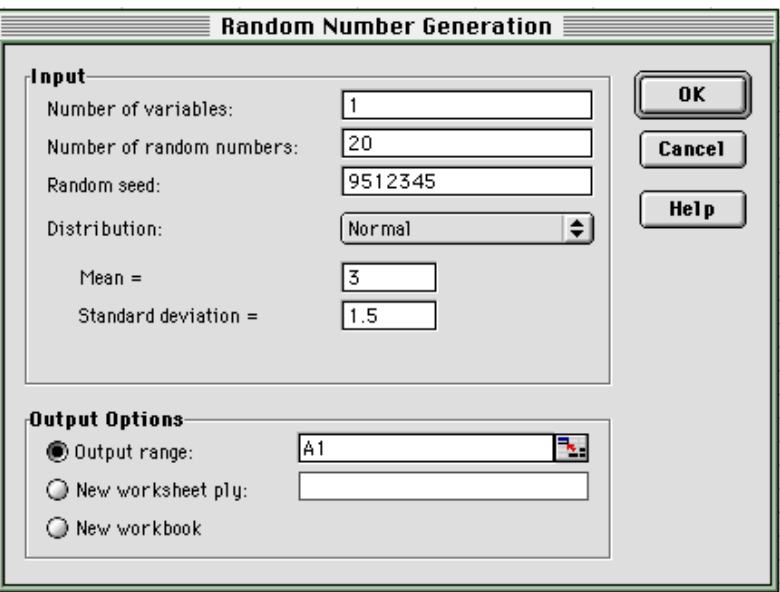

**Figure 2**

- **4.** There should be 20 numbers in cells A1:A20. The same tool can be used to generate random samples from the Poisson and the Binomial distributions.
- **5.** To generate 20 numbers from a Binomial distribution with 10 trials and a probability of success equal to 0.25, fill in the Random Number Generation dialog box as seen below in Figure 3.

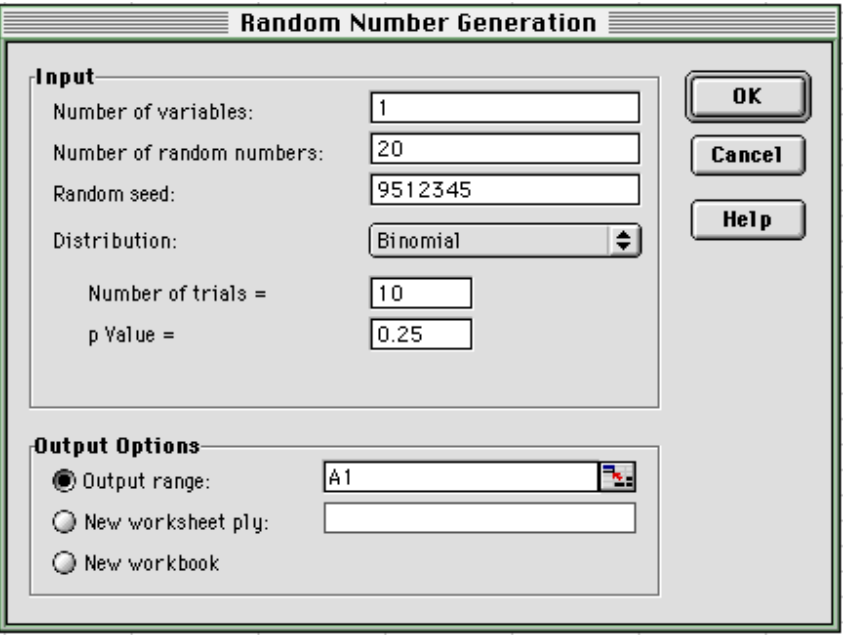

**Figure 3**

**6.** To generate 20 numbers that come from a Poisson distribution with lambda equal to 2, fill in the Random Number Generation dialog box as shown below.

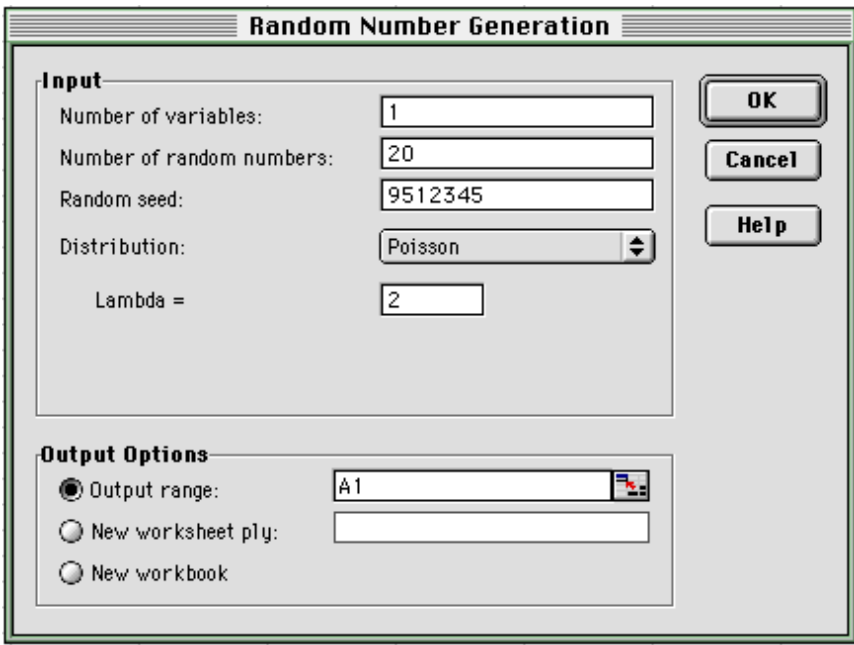

**Figure 3**

# Example:

To investigate the distribution of the sample mean we will use *Excel* to simulate the rolling of a fair sixsided die. We will find the average (mean) outcome in a sample consisting of 4 throws. We will repeat this 300 times giving us 300 samples from which we will have 300 sample means. We will also use *Excel* to calculate some summary statistics and to construct a histogram of these 300 sample means.

**1.** Enter the headings shown below in Figure 1 into an *Excel* worksheet.

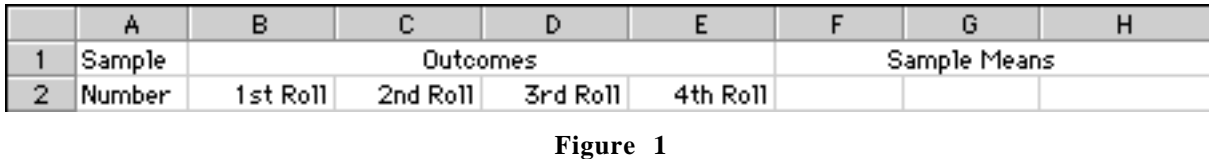

**2.** Enter **1** in cell A3 and **2** in cell A4. Highlight these two cells. Move the mouse cursor over the black box in the bottom right hand corner of the highlighted cells so that a black plus sign is seen, as shown in Figure 2. Hold the mouse buttom down and drag down to cell A302.

|   |        | в        |
|---|--------|----------|
|   | Sample |          |
| 2 | Number | 1st Roll |
| 3 |        |          |
|   |        |          |
| 5 |        |          |

**Figure 2**

- **3.** In cells A3:A302 should be the numbers 1-300.
- **4.** In cell B3 enter the formula **=TRUNC(RAND()\*6+1)**
- **5.** In the same manner as Step 2 above, drag the formula in cell B3 across cells C3, D3 to E3. This can be seen in Figure 3.

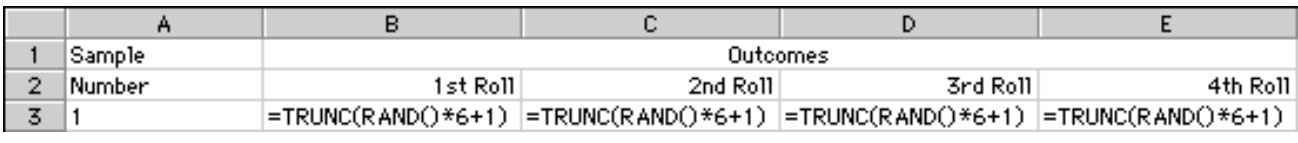

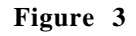

**6.** Enter the formula **=AVERAGE(B3:E3)** in cell G3. (See Figure 4.)

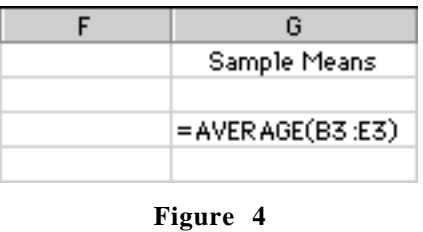

**7.** Select cells B3:G3. Using the method in Step 2, drag the formulas in the selected cells down to row 302. The first few rows will look similar to the figure below. The values should be different due to the fact that a random number generator is being used.

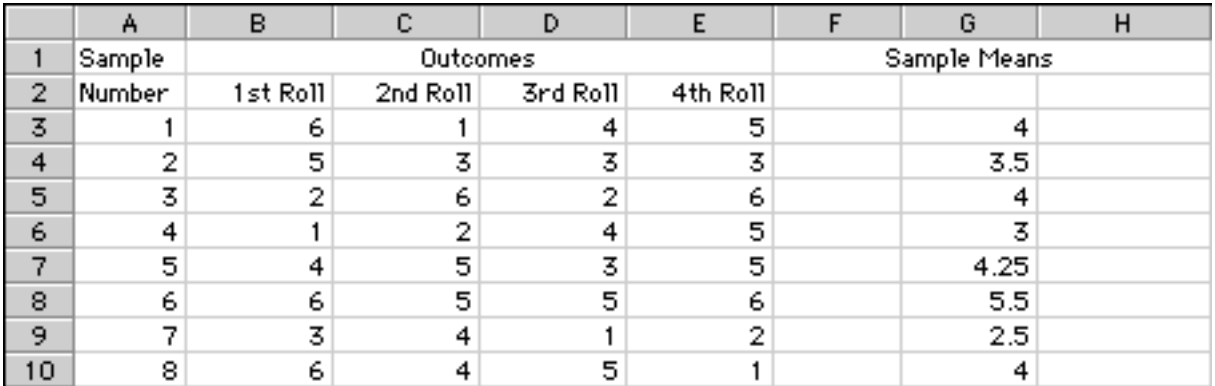

**Figure 5**

**8.** Set up the heading in the cells shown below in figure 6.

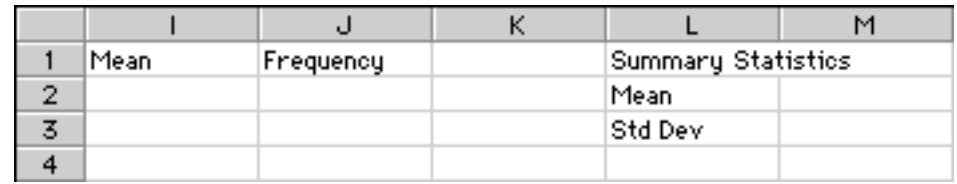

**Figure 6**

**9.** In cell M2 enter the formula **=AVERAGE(G3:G302)** and in cell M3 enter the formula **=STDEV(G3:G302)** (Figure 7.)

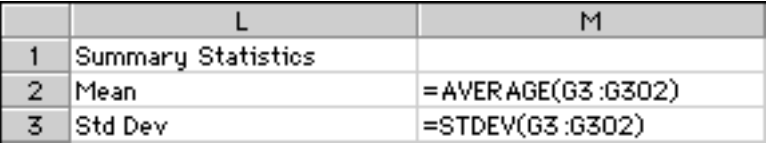

**Figure 7**

**10.** Enter **1** and **1.25** in cells I2 and I3 respectively. Highlight cells I2and I3. In the same manner as that described in Step 2, drag the values down to cell I22, so that the worksheet looks like the figure below.

|                         | ı    | J         |
|-------------------------|------|-----------|
| 1                       | Mean | Frequency |
|                         | 1    |           |
| $\frac{2}{3}$           | 1.25 |           |
| 4                       | 1.5  |           |
| 5                       | 1.75 |           |
|                         | 2    |           |
| $\frac{6}{7}$           | 2.25 |           |
| $\overline{\mathbf{8}}$ | 2.5  |           |
| 9                       | 2.75 |           |
| 10                      | 3    |           |
| 11                      | 3.25 |           |
| 12                      | 3.5  |           |
| 13                      | 3.75 |           |
| 14                      | 4    |           |
| 15                      | 4.25 |           |
| 16                      | 4.5  |           |
| 17                      | 4.75 |           |
| 18                      | 5    |           |
| 19                      | 5.25 |           |
| 20                      | 5.5  |           |
| 21                      | 5.75 |           |
| 22                      | 6    |           |

**Figure 8**

**11.** Select cells J2:J22. Type **=FREQUENCY(G3:G302,I2:I22)** while the cells are still selected, but *do not press the Enter key*. Then while holding down the **Shift** and the **Control** key, press the **Enter** key. The selected cells will now contain the counts (yours will be different) of the corresponding mean in column I, as seen in Figure 9.

|                         | I    | J                       |
|-------------------------|------|-------------------------|
| 1                       | Mean | Frequency               |
| $\overline{c}$          | 1    | 0                       |
| $\overline{\mathbf{3}}$ | 1.25 | 0                       |
| $\overline{4}$          | 1.5  | $\overline{\mathbf{c}}$ |
| 5                       | 1.75 | 10                      |
| $\overline{6}$          | 2    | 4                       |
| 7                       | 2.25 | 13                      |
| 8                       | 2.5  | 17                      |
| 9                       | 2.75 | 24                      |
| 10                      | 3    | 36                      |
| 11                      | 3.25 | 33                      |
| 12                      | 3.5  | 34                      |
| 13                      | 3.75 | 38                      |
| 14                      | 4    | 26                      |
| 15                      | 4.25 | 20                      |
| 16                      | 4.5  | 24                      |
| 17                      | 4.75 | 7                       |
| 18                      | 5    |                         |
| 19                      | 5.25 | $\frac{6}{5}$           |
| 20                      | 5.5  |                         |
| 21                      | 5.75 | 1                       |
| 22                      | 6    | O                       |

**Figure 9**

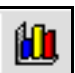

12. Highlight cells J2:J22. Click the **Chart Wizard** button **Little Figure 10**. The **Chart Wizard** dialog box pops up. Choose the **Column Chart type** and the **Chart sub-type** indicated in the Figure 10 below. Click **Next**.

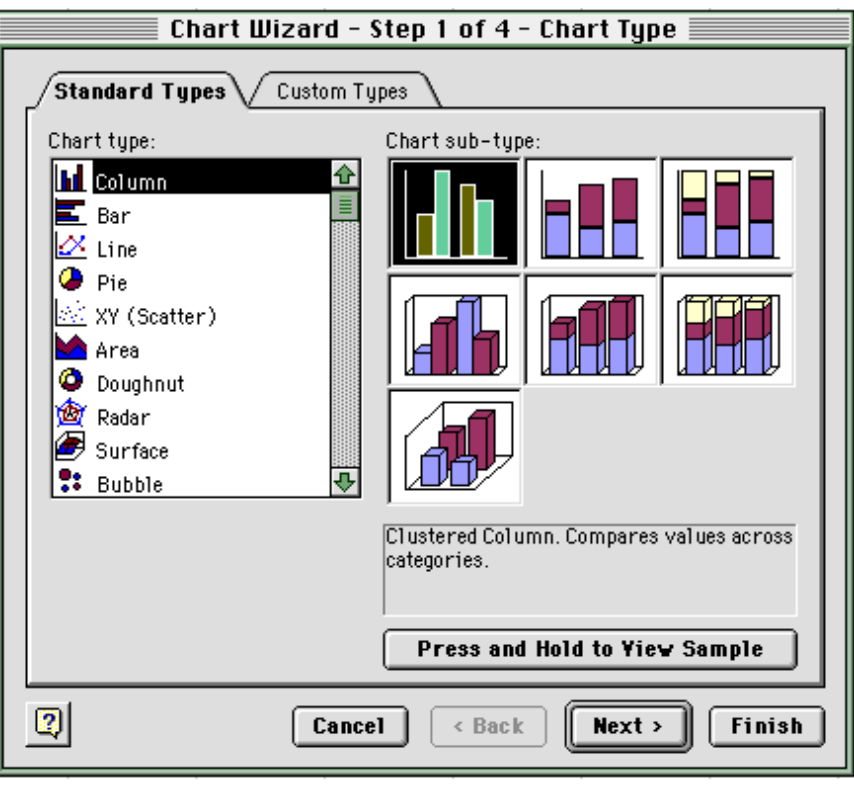

**Figure 10**

**13.** The next **Chart Wizard** dialog box appears. Click on the **Series** tab. In the **Category (X) axis labels** box type **=Sheet1!\$I\$2:\$I\$22** Click Next.

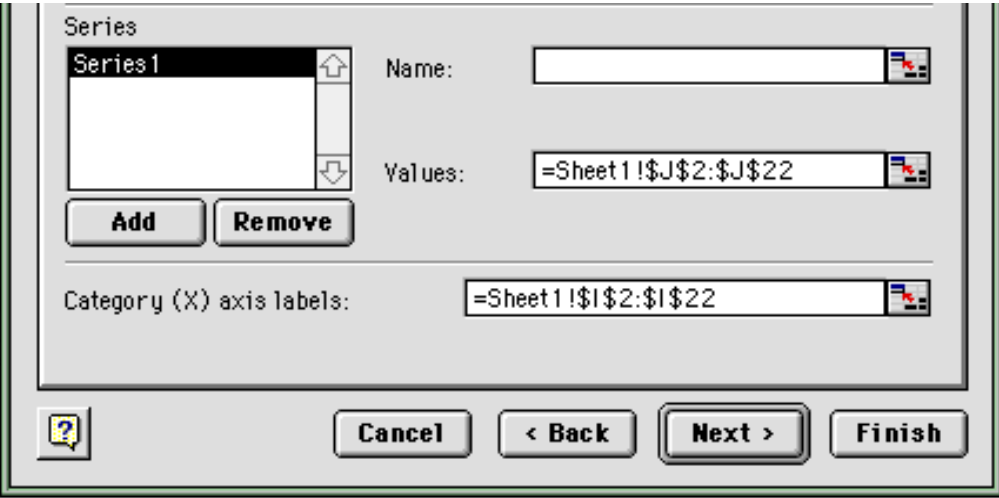

**Figure 11**

**14.** Another **Chart Wizard** dialog box is brought up (Figure 12). The **Chart title** is **Distribution of Sample Means**, the **Category (X) axis** is **Sample Mean**, and the **Value (Y) axis** is **frequency**. Remove the Gridlines and the Legend. Click **Next**.

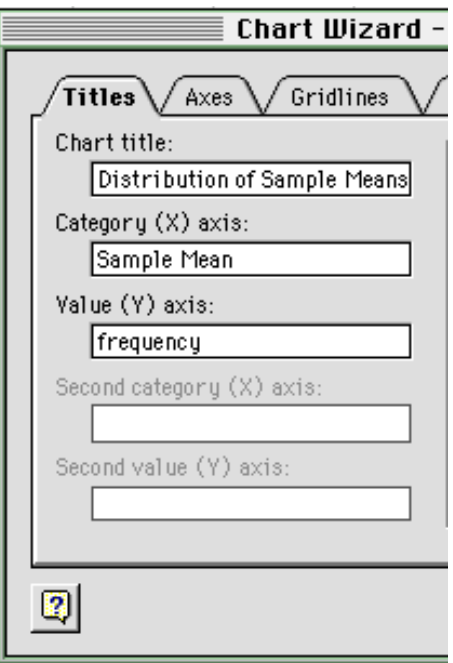

**Figure 12**

**15.** The last dialog box is shown. Ensure that the chart will be put on the current sheet. Then click **Finish**.

# **A**. **Upper tail probabilities:**  $pr(T \ge t)$

Example: Find pr( $T \ge 2$ ) where  $T \sim \text{Student}(df = 9)$ 

- **1.** Click in cell A1.
- **2.** Click the **Paste Function** button  $f(x)$  from the tool bar.

- **3.** Choose **Statistical** from the **Function category** list box in the **Paste Function** dialog box.
- **4.** Choose **TDIST** from the **Function name** list box (Figure 1).

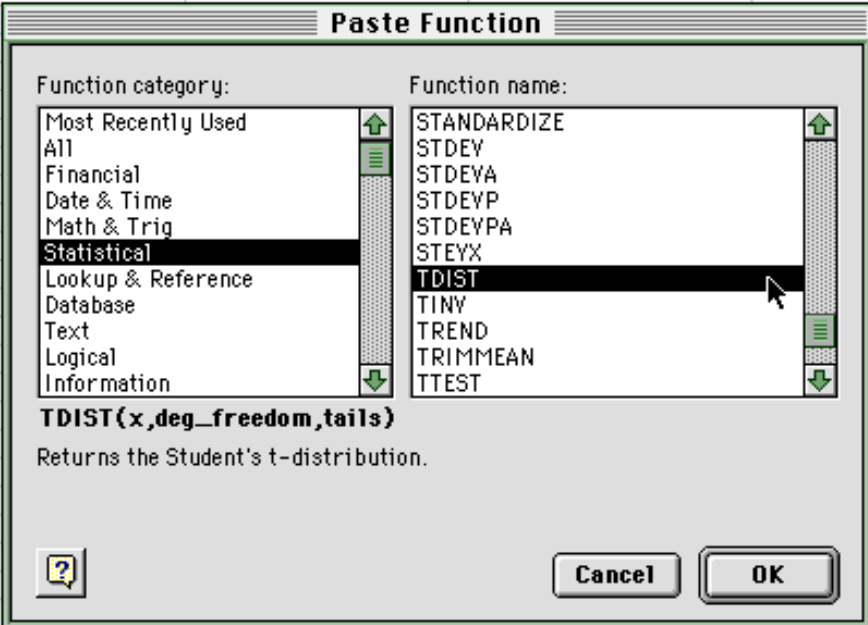

**Figure 1**

- **5.** Click **OK**.
- **6.** Fill in the **TDIST** dialog box (Figure 2).

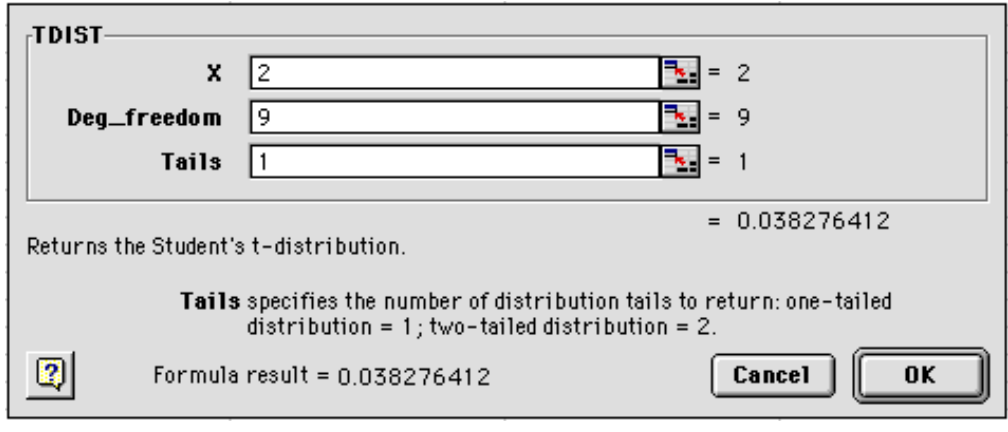

**Figure 2**

where:

- **X** is the value for which we want the distribution. It is equivalent to *t* in our manual. In this example, we put 2 in this box.
- **Deg\_freedo m** is the number of degrees of freedom. In this example, we put 29 in this box.
	- **Tails** is the number of tails required either 1 or 2. In this example, we put 1 in this box.
- **7.** Click **OK**. (The value of 0.038 should appear in cell A1.)

# **B**. Lower tail probabilities:  $pr(T \le t)$

Example: Find  $pr(T \le 1)$  where  $T \sim \text{Student}(df = 9)$ 

Note:  $pr(T \le 1) = 1 - pr(T \ge 1)$ 

- **1.** Evaluate  $pr(T \ge 1)$  in cell B1 (use steps in section A. above.).
- **2.** In cell B2, type: **=1 B1**.
- **3.** Press **Enter**. (The value of 0.828 should appear in cell B2.)

# **3. C**.  $pr(a \leq T \leq b)$

Example: Find  $pr(0 \le T \le 1)$  where  $T \sim \text{Student}(df = 9)$ 

Note:  $pr(0 \le T \le 1) = pr(T \ge 0) - pr(T \ge 1)$ 

- **1.** Evaluate  $pr(T \ge 0)$  in cell C1 (use steps in section A. above.).
- **2.** Evaluate  $pr(T \ge 1)$  in cell C2 (use steps in section A. above.).
- **3.** In cell C3, type: **=C1 C2**.
- **4.** Press **Enter**. (The value of 0.328 should appear in cell C3.)

Another way to calculate Student *t*-probabilities is to type the function "=TDIST(*x*, *df*, *tails*)" directly into a cell, where:

- *x* is the value for which we want the distribution.
- *df* is the number of degrees of freedom of the distribution.
- *tails* specifies whether one tail or two tails are to be calculated

For example:

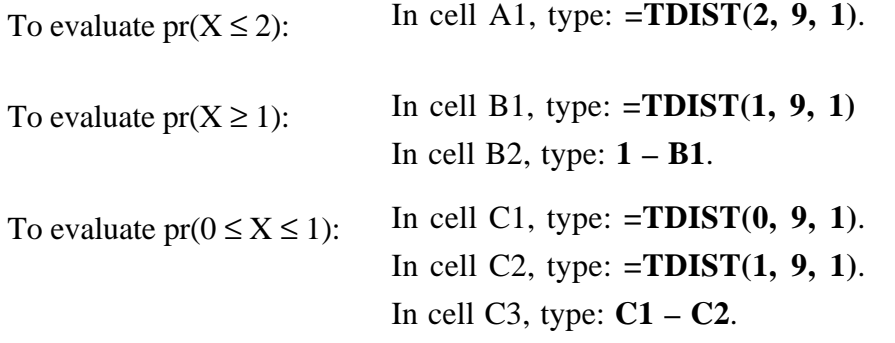

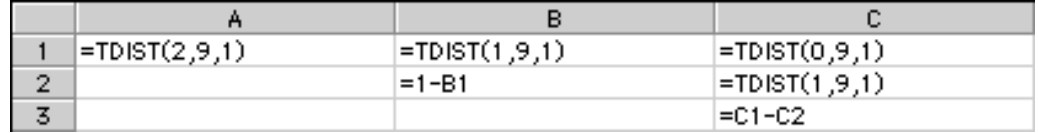

**Figure 3**

# **Calculating the Inverse of the Student** *t***-distribution**

Example: Find the *t*-value  $t_{30}(0.025)$  ie. Probability 0.025 and 30 degrees of freedom for use in a 95% confidence interval as the *t*-multiplier.

- **1.** Click on cell A1.
- **2.** Click the **Paste Function** button from the tool bar.
- **3.** Choose **Statistical** from the **Function category** list box in the **Paste Function** dialog box.
- **4.** Choose **TINV** from the **Function name** list box (Figure 4).

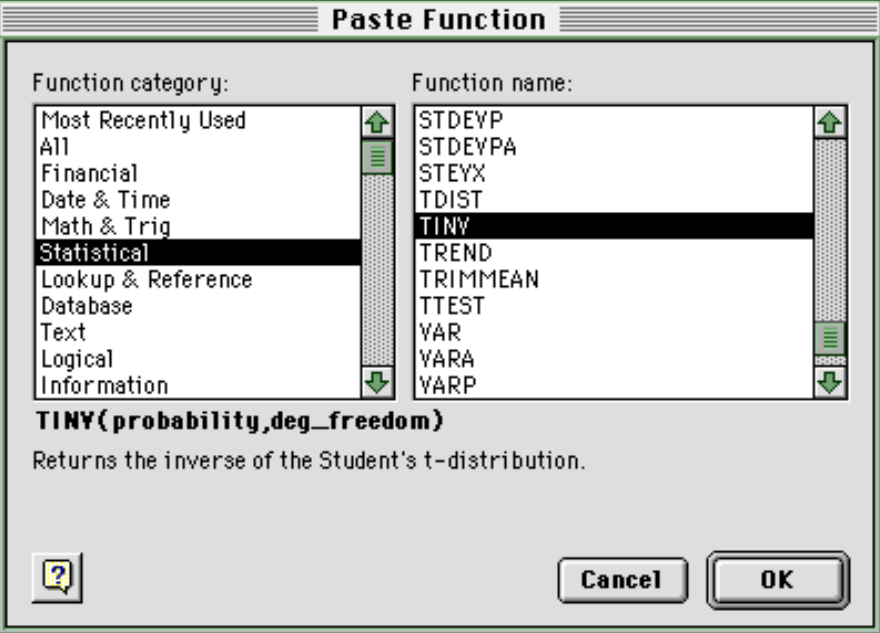

**Figure 4**

#### **5.** Click **OK**

**6.** Fill in the **TINV** dialog box (figure 5).

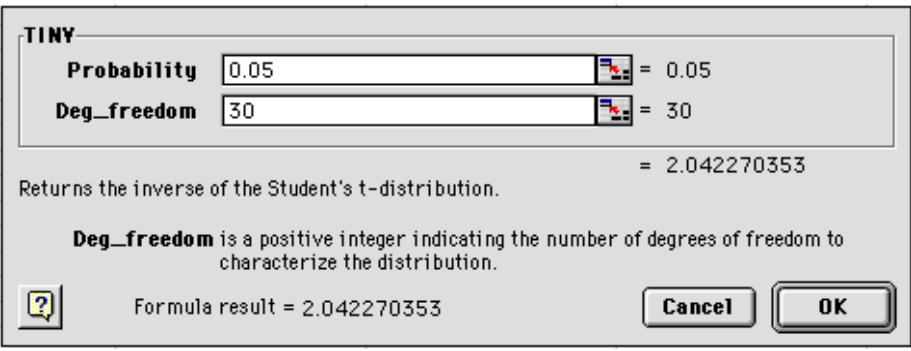

**Figure 5**

#### **Note:**

The *Excel* function **TINV** calculates the *t*-value for two–tailed *t*-distribution. So if we want to find the *t*value whose probability to the right is 0.1, then in the **TINV** function the value for the probability is entered as 0.2, because of the two-tailed nature of the function.

**7.** Click **OK**. (The value 2.042 should appear in cell A1.)

# **Note:**

The examples can be solved by directly typing the formula "=TINV(*p*, *df*)" into the cell, where:

- *p* is the probability for the two-tailed distribution
- *df* is the number of degrees of freedom for the distribution

# *t***-Test of Means for Two Independent Samples**

# Example:

Perform a *t*-test on the Urinary Androsterone Levels Data. (Refer to example 10.2.1 in your textbook.)

**1.** Enter the data into *Excel* as shown in Figure 1 below.

|                         | А            | в          |
|-------------------------|--------------|------------|
| 1                       | heterosexual | homosexual |
| $\overline{2}$          | 3.9          | 2.5        |
| $\overline{\mathbf{z}}$ | 4            | 1.6        |
| 4                       | 3.8          | 3.9        |
| 5                       | 3.9          | 3.4        |
| 6                       | 2.9          | 2.3        |
| 7                       | 3.2          | 1.6        |
| 8                       | 4.6          | 2.5        |
| 9                       | 4.3          | 3.4        |
| 10                      | 3.1          | 1.6        |
| 11                      | 2.7          | 4.3        |
| 12                      | 2.3          | 2          |
| 13                      |              | 1.8        |
| 14                      |              | 2.2        |
| 15                      |              | 3.1        |
| 16                      |              | 1.3        |

**Figure 1**

- **2.** From the menu bar select **Tools** Ł **Data Analysis...**
- **3.** Select the **t-Test: Two-Sample Assuming Unequal Variances** from the **Analysis Tools** list box seen in Figure 2.

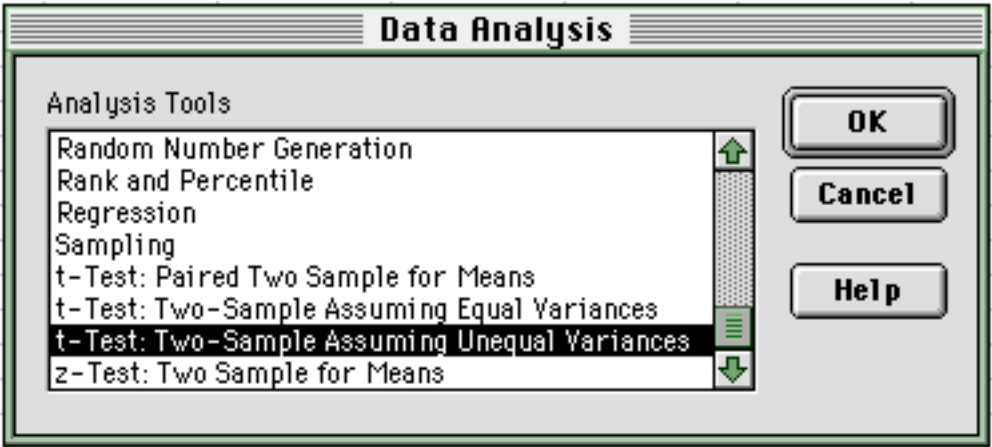

**Figure 2**

**4.** Click **OK**.

**5.** The dialog box below is brought up. In the **Variable 1 range** box enter **A1:A12**, and in the **Variable 2 range** box enter **B1:B16**. The **Hypothesized mean difference** is 0. Mark the **Labels** checkbox. And the **Output range** is **A20**.

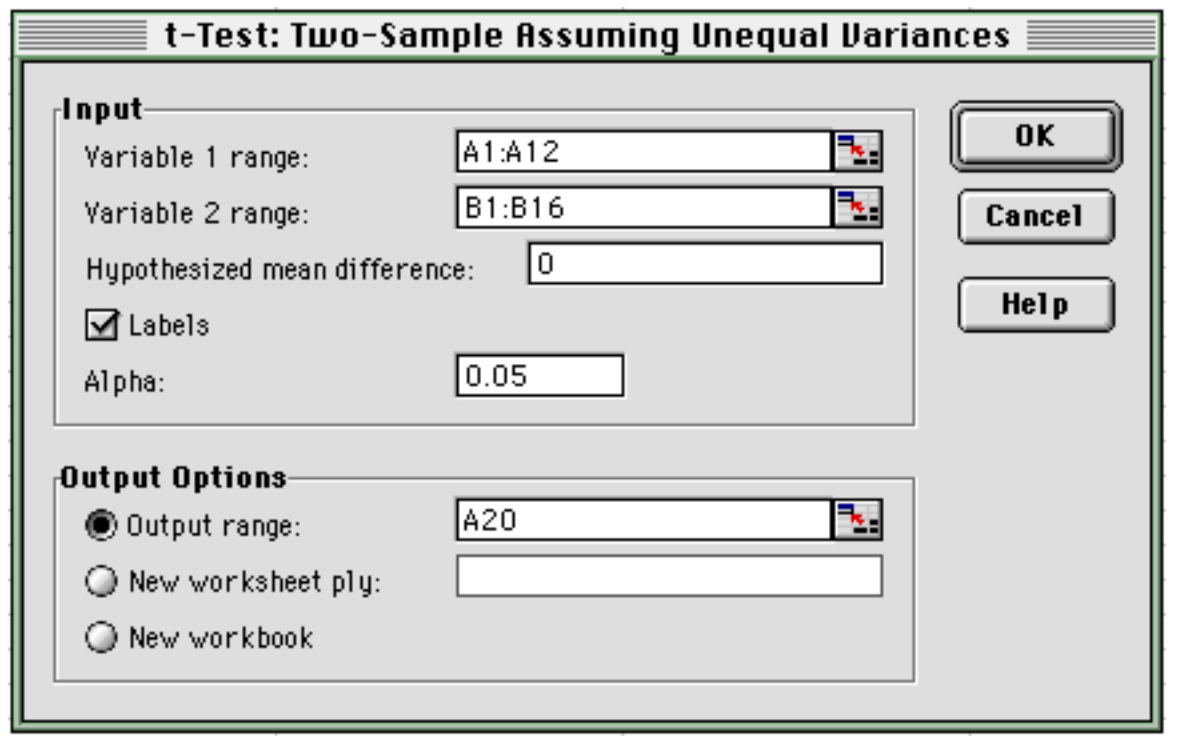

**Figure 3**

**6.** Click **OK**. The results will appear on the worksheet as in Figure 4.

|    | А                                             | в            | с          |
|----|-----------------------------------------------|--------------|------------|
| 20 | t-Test: Two-Sample Assuming Unequal Variances |              |            |
| 21 |                                               |              |            |
| 22 |                                               | heterosexual | homosexual |
| 23 | Mean                                          | 3.51818182   | 2.5        |
| 24 | Variance                                      | 0.519636361  | 0.85142857 |
| 25 | Observations                                  | 11           | 15         |
| 26 | <b>Hypothesized Mean Difference</b>           | ο            |            |
| 27 | df                                            | 24           |            |
| 28 | t Stat                                        | 3.1572239    |            |
| 29 | P(T<=t) one-tail                              | 0.00212947   |            |
| 30 | t Critical one-tail                           | 1.71088232   |            |
| 31 | P(T<=t) two-tail                              | 0.00425893   |            |
| 32 | t Critical two-tail                           | 2.06389814   |            |

**Figure 4**

# *t***-Test of Means for Paired Data**

Example:

Perform a *t*-test on the Airforce Headsizes Data. (Refer to Example 10.1.3 in your textbook.)

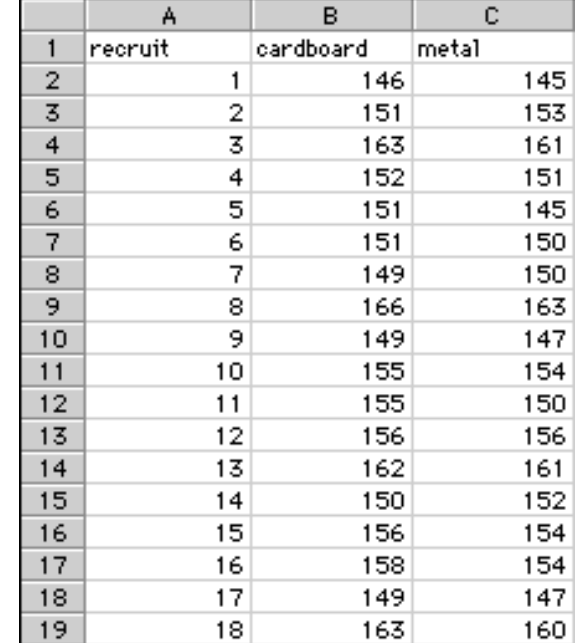

**1.** Enter the data seen in Figure 1 into *Excel*.

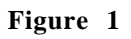

- **2.** From the menu bar select **Tools** Ł **Data Analysis...**
- **3.** The **Data Analysis** dialog box is brought up. From the **Analysis Tools** list box select **t-Test: Paired Two Sample for Means**.(See Figure 2). Click **OK**.

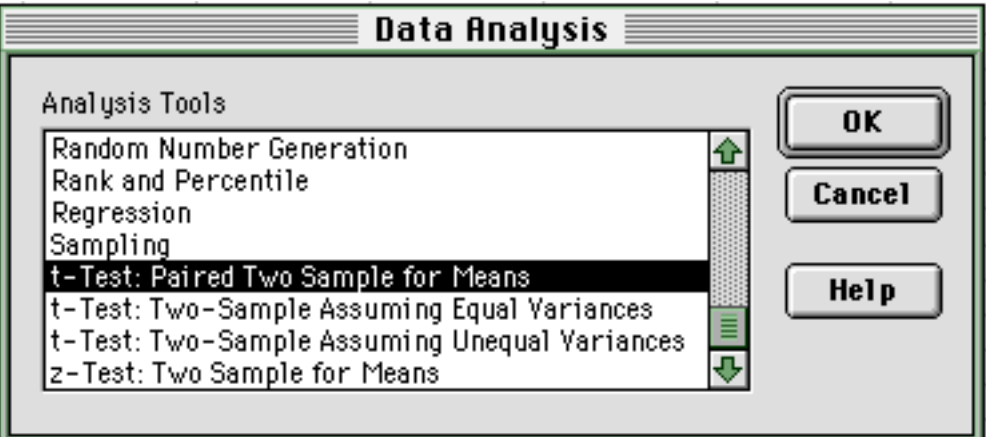

**4.** The following dialog box is shown (Figure 3). In the **Variable 1 range** box enter **B1:B19**, and in the **Variable 2 range** box enter **C1:C19**. Mark the **Labels** checkbox. The **Hypothesized mean difference** is 0. The **Output range** is **A23**.

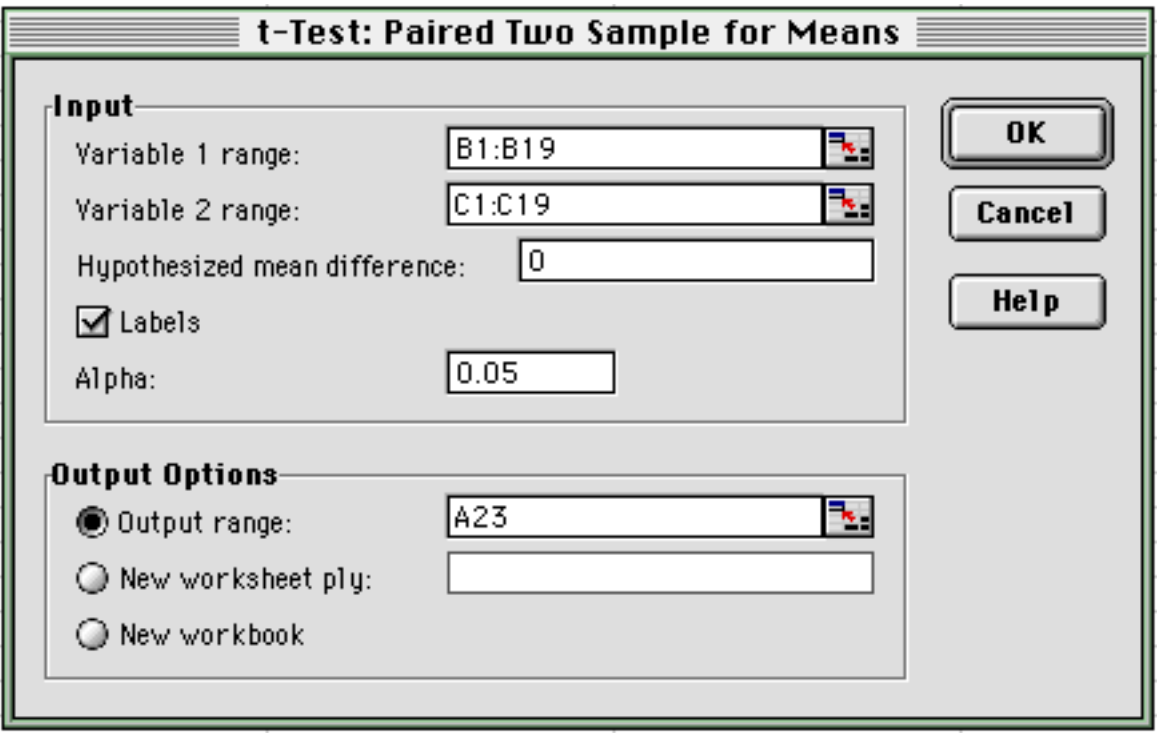

**Figure 3**

**5.** Click **OK**. The results will appear as in Figure 4 below.

|     | А                                   | в          | с          |
|-----|-------------------------------------|------------|------------|
| 23  | t-Test: Paired Two Sample for Means |            |            |
| 24  |                                     |            |            |
| 25  |                                     | cardboard  | metal.     |
| 26  | Mean                                | 154.555556 | 152.944444 |
| 27  | Variance                            | 33.9084967 | 30.6437908 |
| 28  | Observations                        | 18         | 18         |
| 29  | <b>Pearson Correlation</b>          | 0.92985902 |            |
| 30  | <b>Hypothesized Mean Difference</b> | 0          |            |
| 31  | df                                  | 17         |            |
| 32  | t Stat                              | 3.1854219  |            |
| 33  | $P(T \le t)$ one-tail               | 0.00270736 |            |
| 34  | t Critical one-tail                 | 1.73960643 |            |
| 35  | P(T<=t) two-tail                    | 0.00541472 |            |
| 36. | t Critical two-tail                 | 2.10981852 |            |

**Figure 4**

Example: Construct one-way ANOVA table for the Cancer Data.

- B C. А  $\overline{1}$ Stomach **Bronchus** Colon  $\overline{2}$ 1.18  $0.81$ 2.01 3  $-0.41$  $3.16$ 0.51  $\overline{4}$  $-0.64$  $-0.22$ 1.07 5 1.32 2.05 4.31 6 1.39  $1.9$  $\overline{1}$  $\overline{7}$  $3.51$  $0.14$ 0.85 8 2.29  $0.27$ 3 9  $-0.1$  $0.73$ 1.79  $10$  $2.2$ 1.84 1.67  $11$  $3.83$ 3.86  $2.16$
- **1.** Enter the information as Figure 1 below.

#### **4. Figure 1**

- **2.** From the Menu bar, select **Tool Data Analysis**.
- **3.** Choose **Anova: Single Factor** from the **Data Analysis** dialog box. (Figure 2)

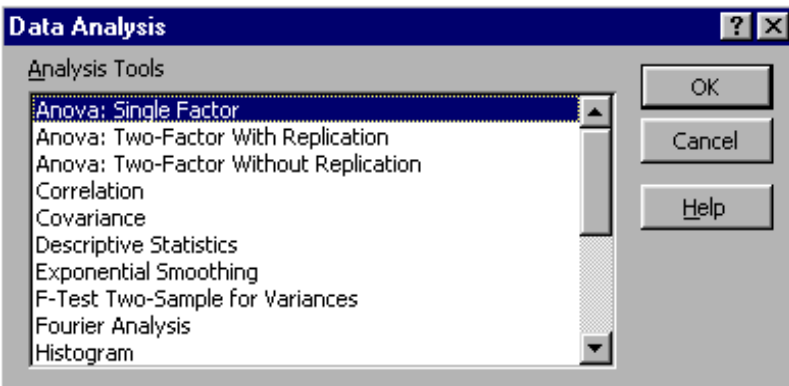

# **5. Figure 2**

**4.** Click **OK**.

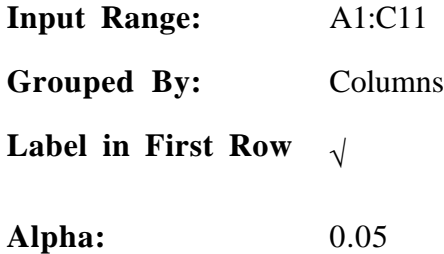

**6.** In the **Output options**, choose **New Worksheet Ply**. The ANOVA table will be produced on a new worksheet. The **Anova: Single Factor** dialog box should look like Figure 3.

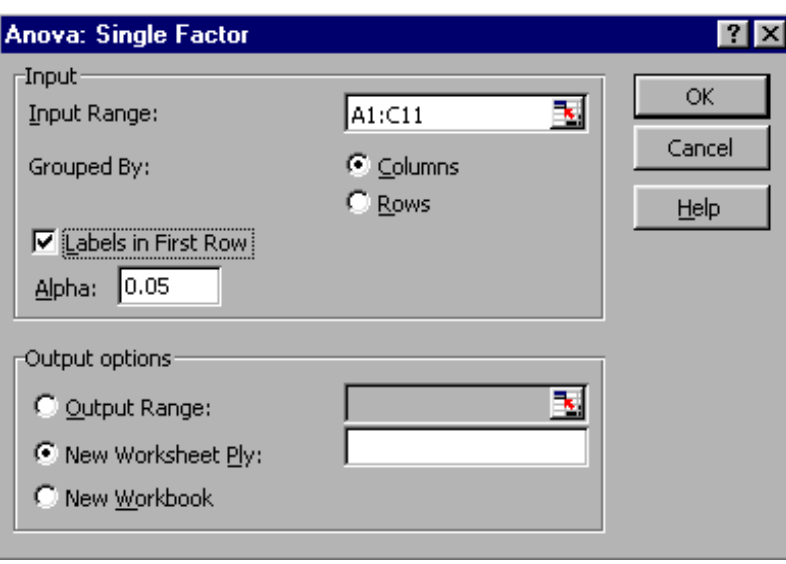

**Figure 3**

**7.** Click **OK**. The ANOVA table in Figure 4 should appear on a new worksheet.

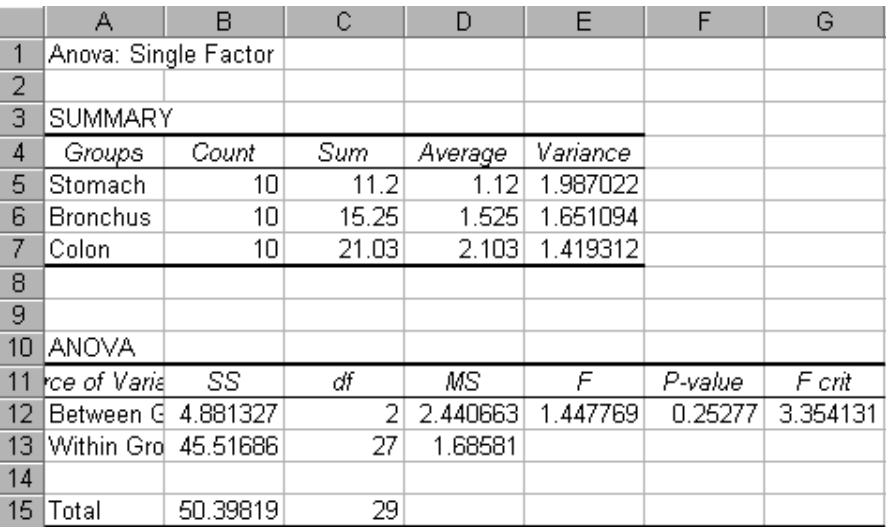

**Figure 4**

# **Chi-square Test**

# **One-Dimensional Tables**

Example: Perform a Chi-square test for goodness of fit on the Rolls of a Die Data. (Refer to example 11.1.1 in your textbook.)

**1.** Enter the data into *Excel* as done in Figure 1. Also enter the formula **=SUM(B2:B7)** into cell B8.

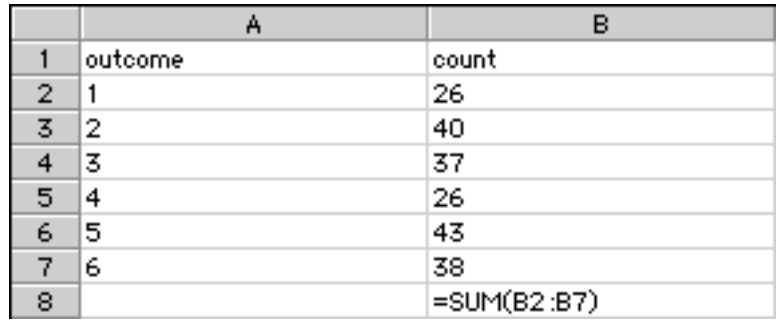

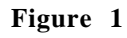

**2.** Enter **expected** into cell C1. Then enter the formula **=\$B\$8/6** into cells C2:C7.

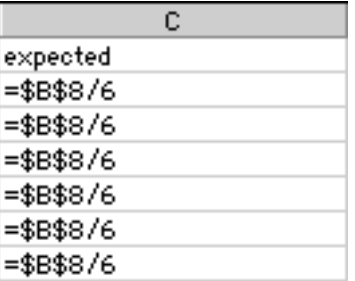

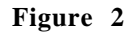

**3.** In cell A10 type **=CHITEST(B2:B7,C2:C7)** as seen in Figure 3.

| 10   = CHITEST(B2:B7,C2:C7) |
|-----------------------------|
|                             |

**Figure 3**

**4.** Once all the formulas have been entered, the *Excel* worksheet will look like the figure below. Cell A10 contains the *P-value* for the goodness of fit test.

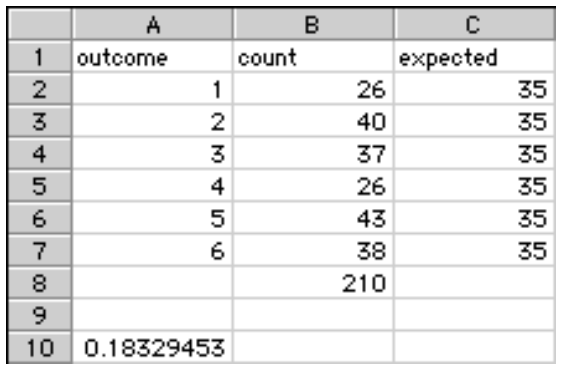

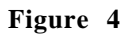

#### **Two-Dimensional Tables**

Example:

Perform a Chi-square test of homogeneity on the Phenotype Regional Data. The method described below can also be used to perform a test of independence. (Refer to example 11.2.2 in your textbook.)

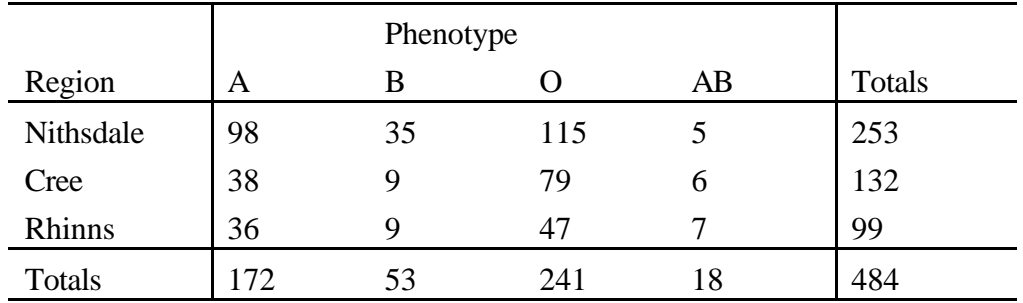

**1.** Enter the above data into *Excel* in the manner shown in the figure below.

|   | observed      | А   | в  | 0   | AВ | Totals |
|---|---------------|-----|----|-----|----|--------|
| 2 | Nithsdale     | 98  | 35 | 115 | 5  | 253    |
| 3 | Cree          | 38  | 9  | 79. | 6  | 132    |
|   | <b>Rhinns</b> | 36  | 9  | 47  |    | 99.    |
| 5 | Totals        | 172 | 53 | 241 | 18 | 484    |

**Figure 5**

**2.** In cells B8:E10, enter the formulas seen below.

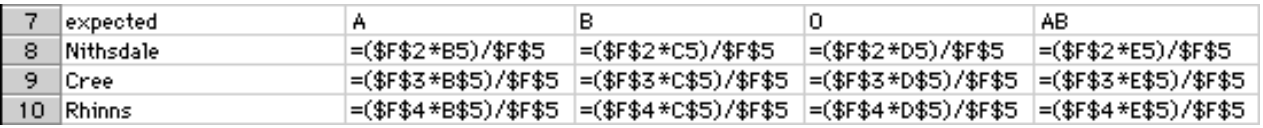

**3.** The results will then be displayed in the worksheet as shown in Figure 7.

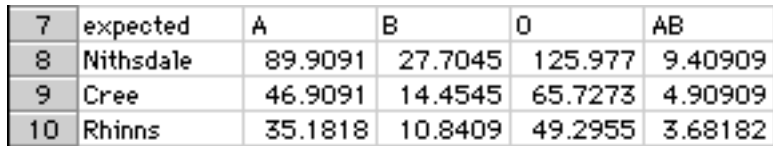

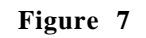

**4.** Select cell A13. Then on the tool bar click the **Paste Function** button  $\begin{bmatrix} f_{\infty} \\ \vdots \end{bmatrix}$ . The **Paste Function** dialog box is brought up. Choose **Statistical** from the **Function category** box, and then choose **CHITEST** from the **Function name** box. Click **OK**.

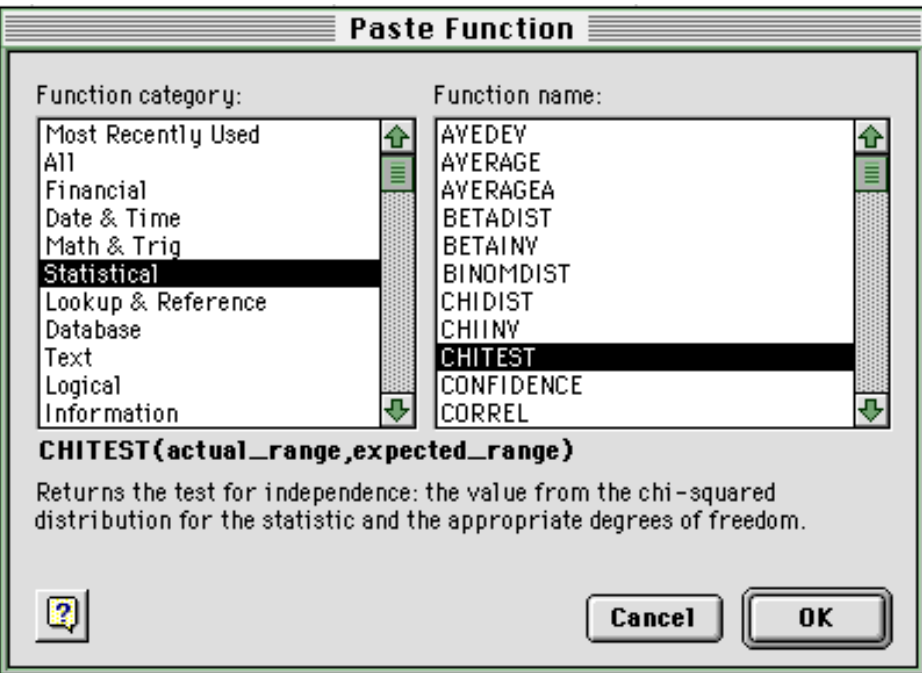

**Figure 8**

**5.** The **CHITEST** dialog box appears. The **Actual\_range** is **B2:E4**, and the **Expected\_range** is **B8:E10**. Click **OK**.

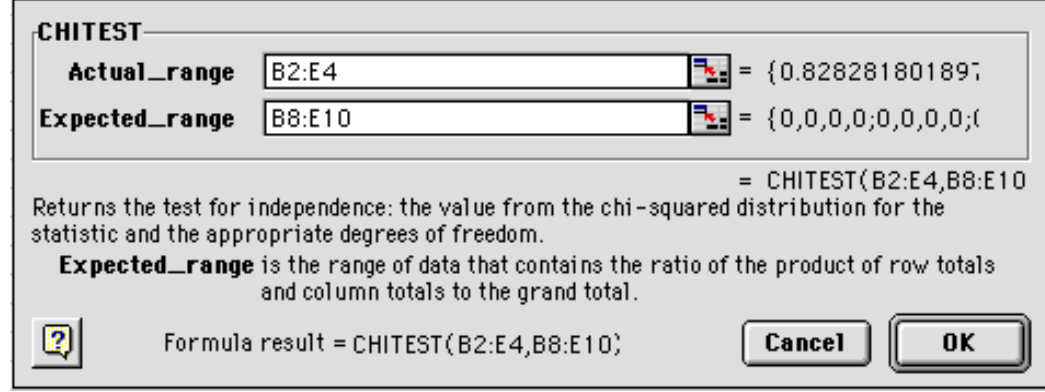

**Figure 9**

**6.** Finally the worksheet should look as in Figure 10. The *P-value* for the Chi-square test is found in cell A13 and the value is 0.015.

|    | А             | в       | с       | D       | E       | F      |
|----|---------------|---------|---------|---------|---------|--------|
|    | observed      | А       | в       | 0       | AB      | Totals |
| 2  | Nithsdale     | 98      | 35      | 115     | 5       | 253    |
| 3  | Cree          | 38      | 9       | 79      | 6       | 132    |
| 4  | Rhinns        | 36      | 9       | 47      | 7       | 99     |
| 5  | Totals        | 172     | 53      | 241     | 18      | 484    |
| 6  |               |         |         |         |         |        |
| 7  | expected      | А       | в       | 0       | AB      |        |
| 8  | Nithsdale     | 89.9091 | 27.7045 | 125.977 | 9.40909 |        |
| 9  | Cree          | 46.9091 | 14.4545 | 65.7273 | 4.90909 |        |
| 10 | <b>Rhinns</b> | 35.1818 | 10.8409 | 49.2955 | 3.68182 |        |
| 11 |               |         |         |         |         |        |
| 12 |               |         |         |         |         |        |
| 13 | 0.0150207     |         |         |         |         |        |

**Figure 10**

# **Simple Linear Regression**

Example:

Perform simple linear regression on the Chernobyl Data. (Refer to example 3.1.1 in your textbook.)

**1.** Enter the Chernobyl data into *Excel* as seen in Figure 1.

|               | А       | в               |
|---------------|---------|-----------------|
|               | percent | radiation       |
| $\frac{2}{3}$ | 2.2     | 23              |
|               | 2.4     | 20              |
| 4             | 1.9     | 22              |
| 5             | 3.9     | 29              |
| 6             | 3.6     | 32              |
| 7             | 2.6     | 21              |
| 8             | 0       | 16              |
| 9             | 4.2     | $\frac{37}{44}$ |
| 10            | 5       |                 |

**Figure 1**

- **2.** From the menu bar choose **Tools** then the **Data Analysis** option.
- **3.** The **Data Analysis** dialog box appears (See Figure 2). Select **Regression** and then click **OK**.

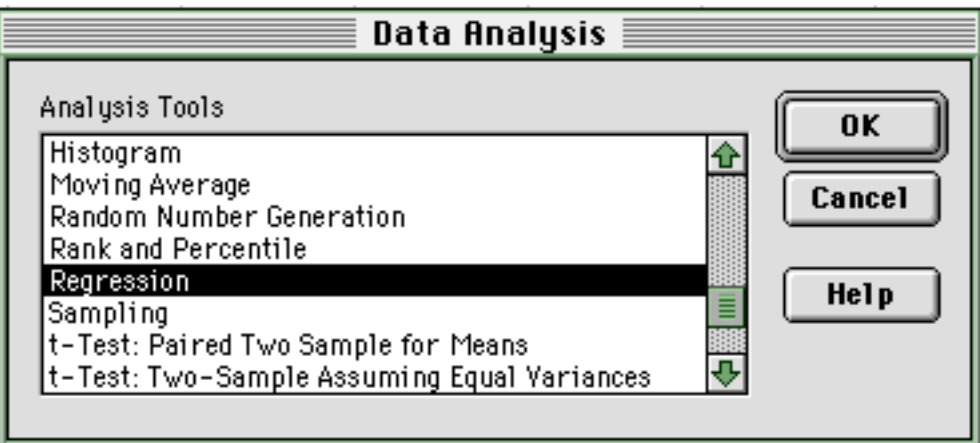

**Figure 2**

**4.** Fill in the **Regression** dialog box as shown in Figure 3 below. The **Input Y range** is **A1:A10**, and the **Input X range** is **B1:B10**. Mark the **Labels** checkbox. Mark the circle next to **New workbook** for the **Output Options**. Also mark the **Residual plots** checkbox.

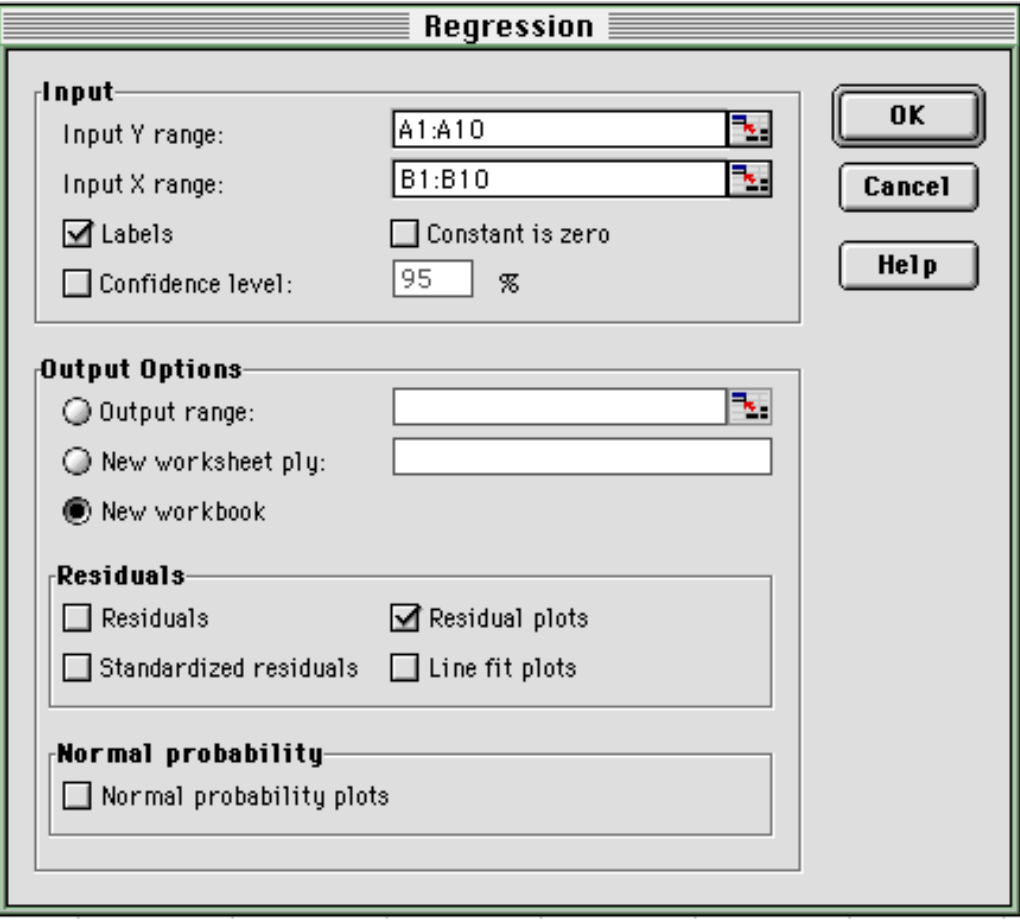

**Figure 3**

**5.** Click **OK**. The regression analysis tool produces the output seen below in Figure 4.

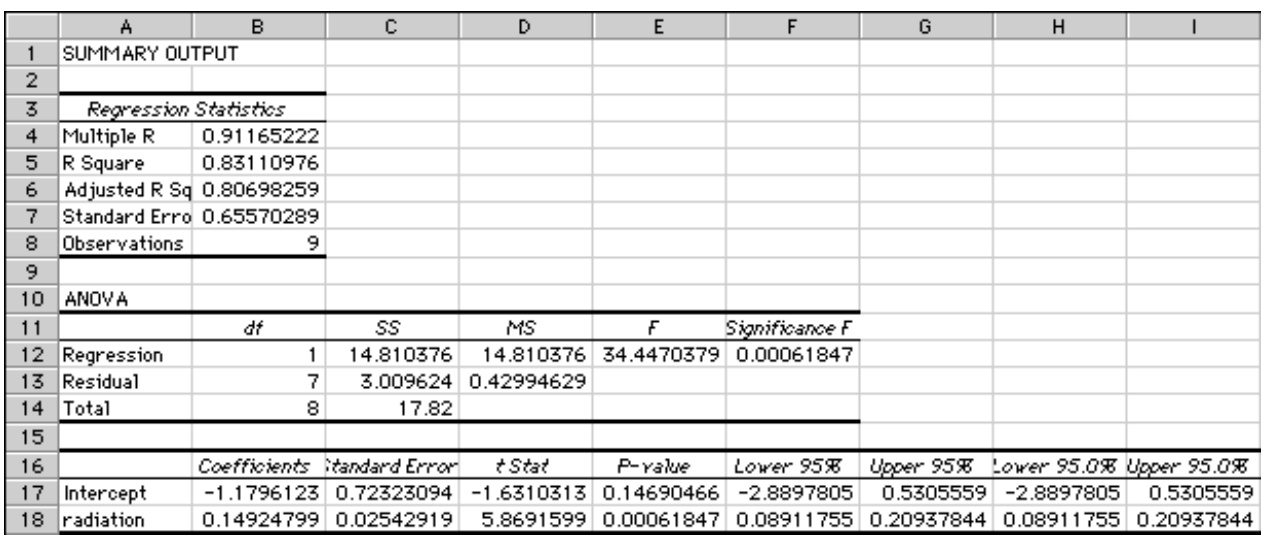

**6.** *Excel* also produces a Residual plot. This plot needs to be enlarged to look like the plot shown below in Figure 5.

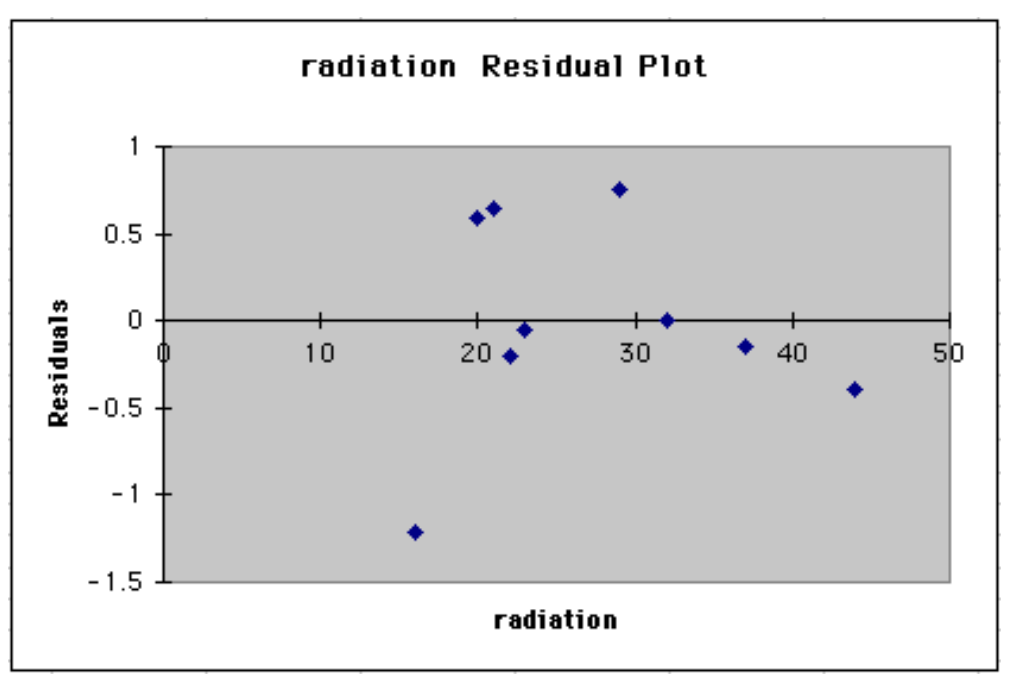

**Figure 5**

# **Note:**

The Normal probability plots are not the plots we are looking for as they are not normal plots for the residuals. So we ignore this option.

# **Correlation**

Example:

Determine the sample correlation coefficient of the Chernobyl Data. (Refer to example 3.1.1 in your textbook.)

**1.** Enter the data into *Excel* as seen below in Figure 1.

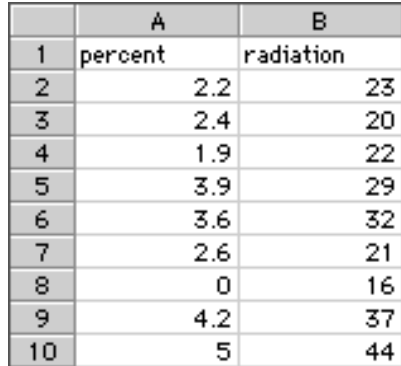

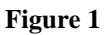

- **2.** From the menu bar select **Tools** Ł **Data Analysis...**
- **3.** The **Data Analysis** dialog box is brought up. Select **Correlation** from the **Analysis Tools** list box seen in the figure below.

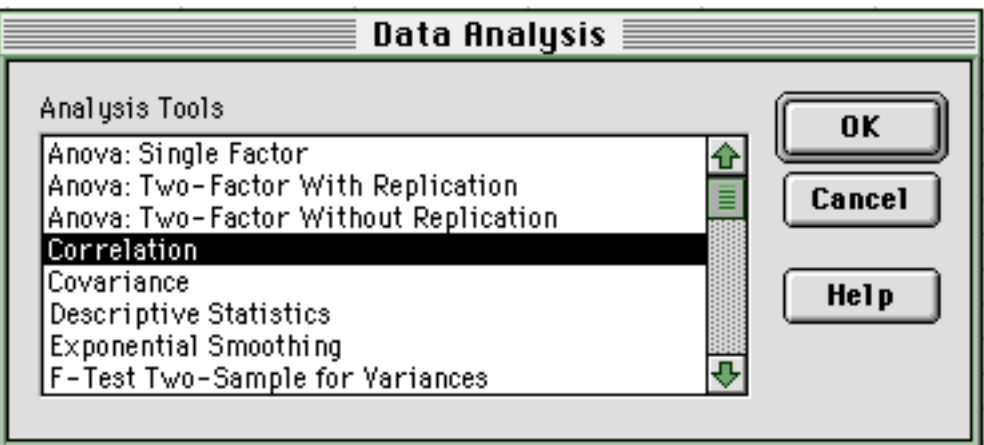

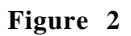

- **4.** Click **OK**.
- **5.** Then the **Correlation** dialog box is brought up. The **Input range** is **A1:B10**. Mark the check box for **Labels in the first row**, and ensure that the circle next to **Columns** is marked as well. The **Output range** is **A15**.

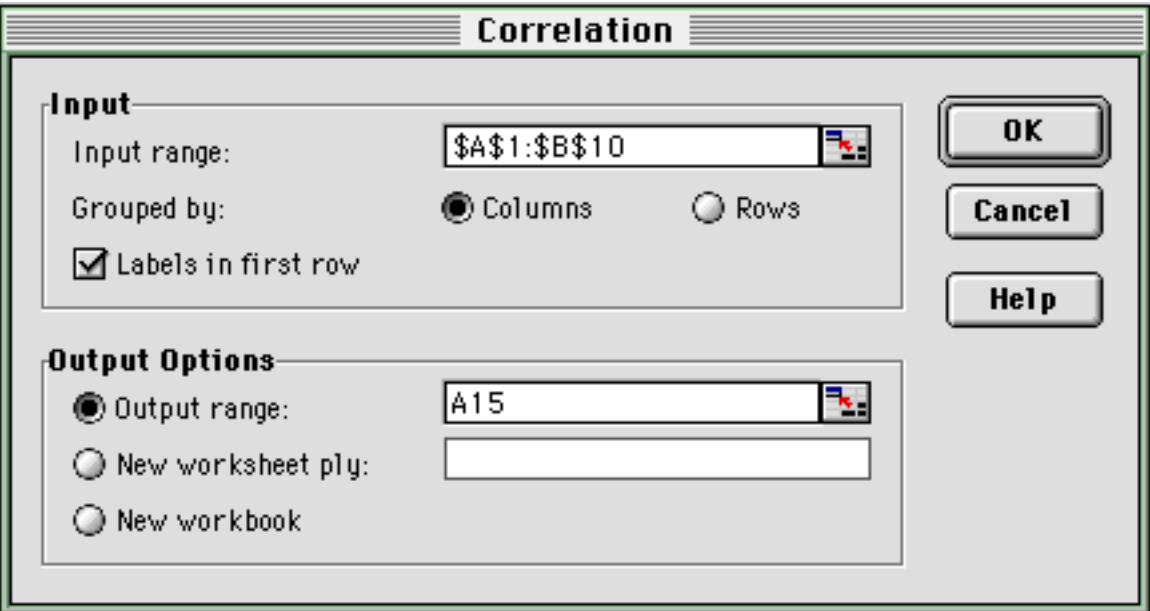

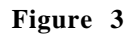

**6.** Click **OK**. The results that *Excel* outputs can be seen below in Figure 4.

| 15 |               | percent    | radiation |
|----|---------------|------------|-----------|
|    | 16 percent    |            |           |
|    | 17 Tradiation | 0.91165222 |           |

**Figure 4**

**7.** The sample correlation coefficient is contained in cell B17.

# **Copying and Pasting** *Excel* **into** *Word*

It is useful to be able to include parts of a *Excel* spreadsheet or an *Excel* graph in a *Word* document as part of a report or assignment.

# Example:

The *Excel* regression output and the graph below needs to be placed into a report.

|    | А                         | B            | с               | D            | E          | F              | G          |
|----|---------------------------|--------------|-----------------|--------------|------------|----------------|------------|
| 1  | SUMMARY OUTPUT            |              |                 |              |            |                |            |
| 2  |                           |              |                 |              |            |                |            |
| 3  | Regression Statistics     |              |                 |              |            |                |            |
| 4  | Multiple R                | 0.91165222   |                 |              |            |                |            |
| 5  | R Square                  | 0.83110976   |                 |              |            |                |            |
| 6  | Adjusted R Sq 0.80698259  |              |                 |              |            |                |            |
| 7  | Standard Errol 0.65570289 |              |                 |              |            |                |            |
| 8  | <b>Observations</b>       | 9            |                 |              |            |                |            |
| 9  |                           |              |                 |              |            |                |            |
| 10 | <b>ANOVA</b>              |              |                 |              |            |                |            |
| 11 |                           | df           | SS              | MS           | F          | Significance F |            |
| 12 | Regression                |              | 14.810376       | 14.810376    | 34.4470379 | 0.00061847     |            |
| 13 | Residual                  | 7            | 3.009624        | 0.42994629   |            |                |            |
| 14 | Total                     | 8            | 17.82           |              |            |                |            |
| 15 |                           |              |                 |              |            |                |            |
| 16 |                           | Coefficients | Itandard Errori | t Stat       | P-value    | Lower 9598     | Upper 95%  |
| 17 | Intercept                 | $-1.1796123$ | 0.72323094      | $-1.6310313$ | 0.14690466 | $-2.8897805$   | 0.5305559  |
| 18 | radiation                 | 0.14924799   | 0.02542919      | 5.8691599    | 0.00061847 | 0.08911755     | 0.20937844 |
| 19 |                           |              |                 |              |            |                |            |

**Figure 1**

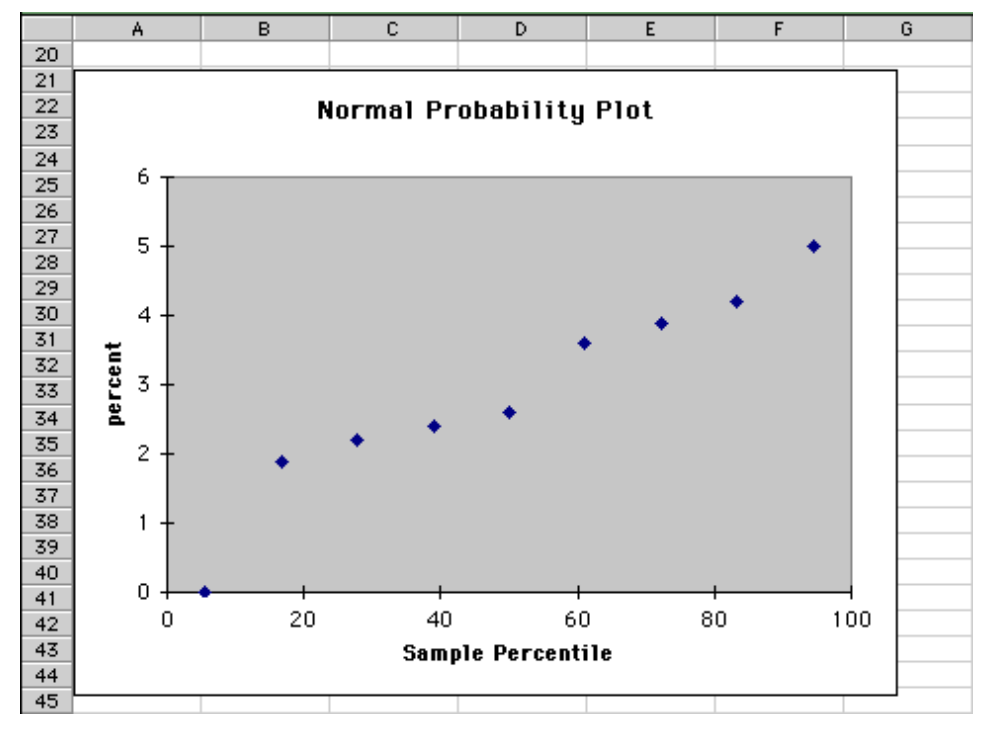

**Figure 2**

**1.** Select cells A1:G18. Click on the menu bar **Edit** Ł **Copy**.

SUMMARY OUTPUT

- **2.** Then move over to *Word*. Place the blinking cursor at the spot that you wish the copied data to go. Click on the menu bar **Edit** Ł **Paste.**
- **3.** Once copied and pasted the regression output would look like the table below.

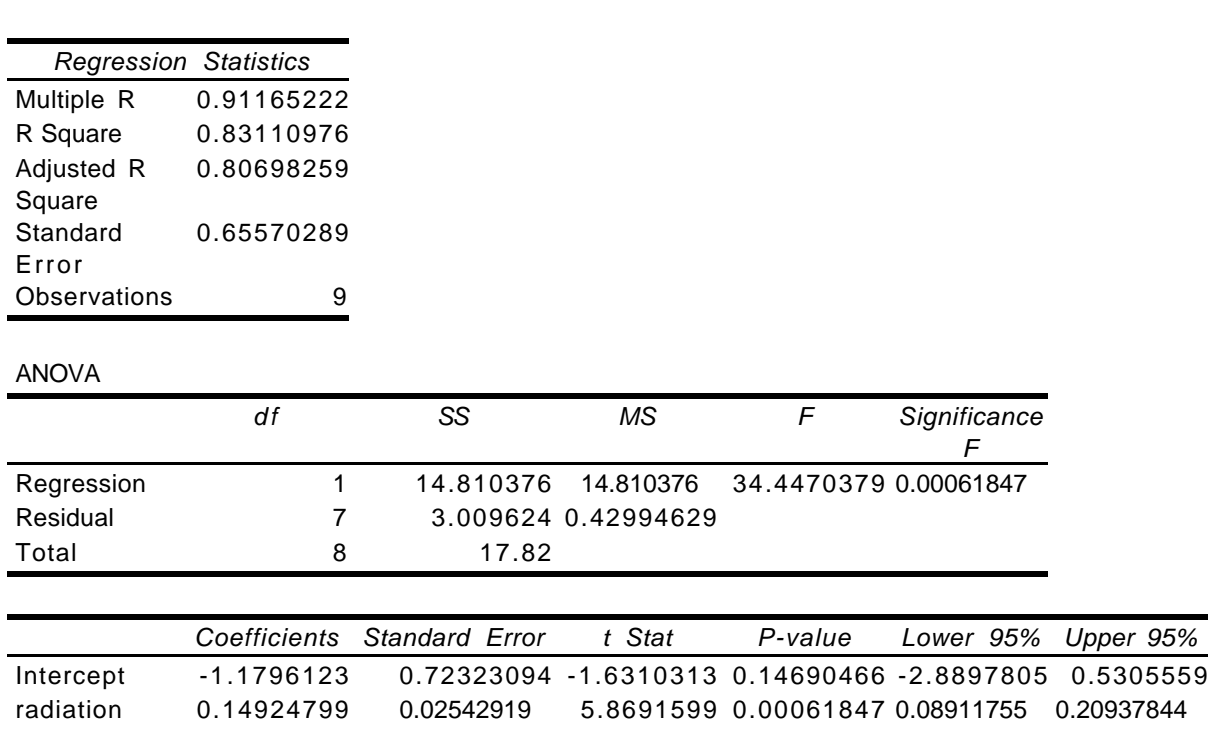

- **4.** Activate *Excel*. Click on the white part of the graph near the edge. Small black squares appear around the edge of the graph. Copy the graph using the method described in Step 1.
- **5.** Activate *Word* and place the blinking cursor in the spot that you want put the graph. Paste the copied graph as in Step 2.
- **6.** The graph will then appear in the *Word* document.